Technical Reference 020-103028-06

## **Mirage 4K40-RGB** Serial Commands

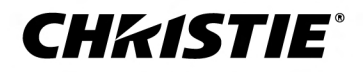

#### **NOTICES**

#### **COPYRIGHT AND TRADEMARKS**

Copyright © 2020 Christie Digital Systems USA Inc. All rights reserved.

All brand names and product names are trademarks, registered trademarks or trade names of their respective holders.

#### **GENERAL**

Every effort has been made to ensure accuracy, however in some cases changes in the products or availability could occur which may not be reflected in this document. Christie reserves the right to make changes to specifications at any time without notice. Performance specifications are typical, but may vary depending on conditions beyond Christie's control such as maintenance of the product in proper working conditions. Performance specifications are based on information available at the time of printing. Christie makes no warranty of any kind with regard to this material, including, but not limited to, implied warranties of fitness for a particular purpose. Christie will not be liable for errors contained herein or for incidental or consequential damages in connection with the performance or use of this material. Manufacturing facilities in Canada and China are ISO 9001 certified. Manufacturing facilities in Canada are also ISO 14001 certified.

#### **WARRANTY**

Products are warranted under Christie's standard limited warranty, the complete details of which are available by contacting your Christie dealer or Christie. In addition to the other limitations that may be specified in Christie's standard limited warranty and, to the extent relevant or applicable to your product, the warranty does not cover:

- a. Problems or damage occurring during shipment, in either direction.
- b. Problems or damage caused by combination of a product with non-Christie equipment, such as distribution systems, cameras, DVD players, etc., or use of a product with any non-Christie interface device.
- c. Problems or damage caused by misuse, improper power source, accident, fire, flood, lightning, earthquake, or other natural disaster.
- d. Problems or damage caused by improper installation/alignment, or by equipment modification, if by other than Christie service personnel or a Christie authorized repair service provider.
- e. Use of third party product enclosures for environmental protection during outside use must be approved by Christie.
- f. Problems or damage caused by use of a product on a motion platform or other movable device where such product has not been designed, modified or approved by Christie for such use.
- g. Except where the product is designed for outdoor use, problems or damage caused by use of the product outdoors unless such product is protected from precipitation or other adverse weather or environmental conditions and the ambient temperature is within the recommended ambient temperature set forth in the specifications for such product.
- h. Defects caused by normal wear and tear or otherwise due to normal aging of a product.

The warranty does not apply to any product where the serial number has been removed or obliterated. The warranty also does not apply to any product sold by a reseller to an end user outside of the country where the reseller is located unless (i) Christie has an office in the country where the end user is located or (ii) the required international warranty fee has been paid.

The warranty does not obligate Christie to provide any on site warranty service at the product site location.

#### **PREVENTATIVE MAINTENANCE**

Preventative maintenance is an important part of the continued and proper operation of your product. Failure to perform maintenance as required, and in accordance with the maintenance schedule specified by Christie, will void the warranty.

#### **REGULATORY**

The product has been tested and found to comply with the limits for a Class A digital device, pursuant to Part 15 of the FCC Rules. These limits are designed to provide reasonable protection against harmful interference when the product is operated in a commercial environment. The product generates, uses, and can radiate radio frequency energy and, if not installed and used in accordance with the instruction manual, may cause harmful interference to radio communications. Operation of the product in a residential area is likely to cause harmful interference in which case the user will be required to correct the interference at the user's own expense. Changes or modifications not expressly approved by the party responsible for compliance could void the user's authority to operate the equipment

#### CAN ICES-3 (A) / NMB-3 (A)

이 기기는 업무용(A급)으로 전자파적합등록을 한 기기이오니 판매자 또는 사용자는 이점을 주의하시기 바라며, 가정 외의 지역에서 사용하는 것을 목적으로 합니다.

#### **ENVIRONMENTAL**

The product is designed and manufactured with high-quality materials and components that can be recycled and reused. This symbol  $\mathbb{R}$  means that electrical

and electronic equipment, at their end-of-life, should be disposed of separately from regular waste. Please dispose of the product appropriately and according to local regulations. In the European Union, there are separate collection systems for used electrical and electronic products. Please help us to conserve the environment we live in!

## **Content**

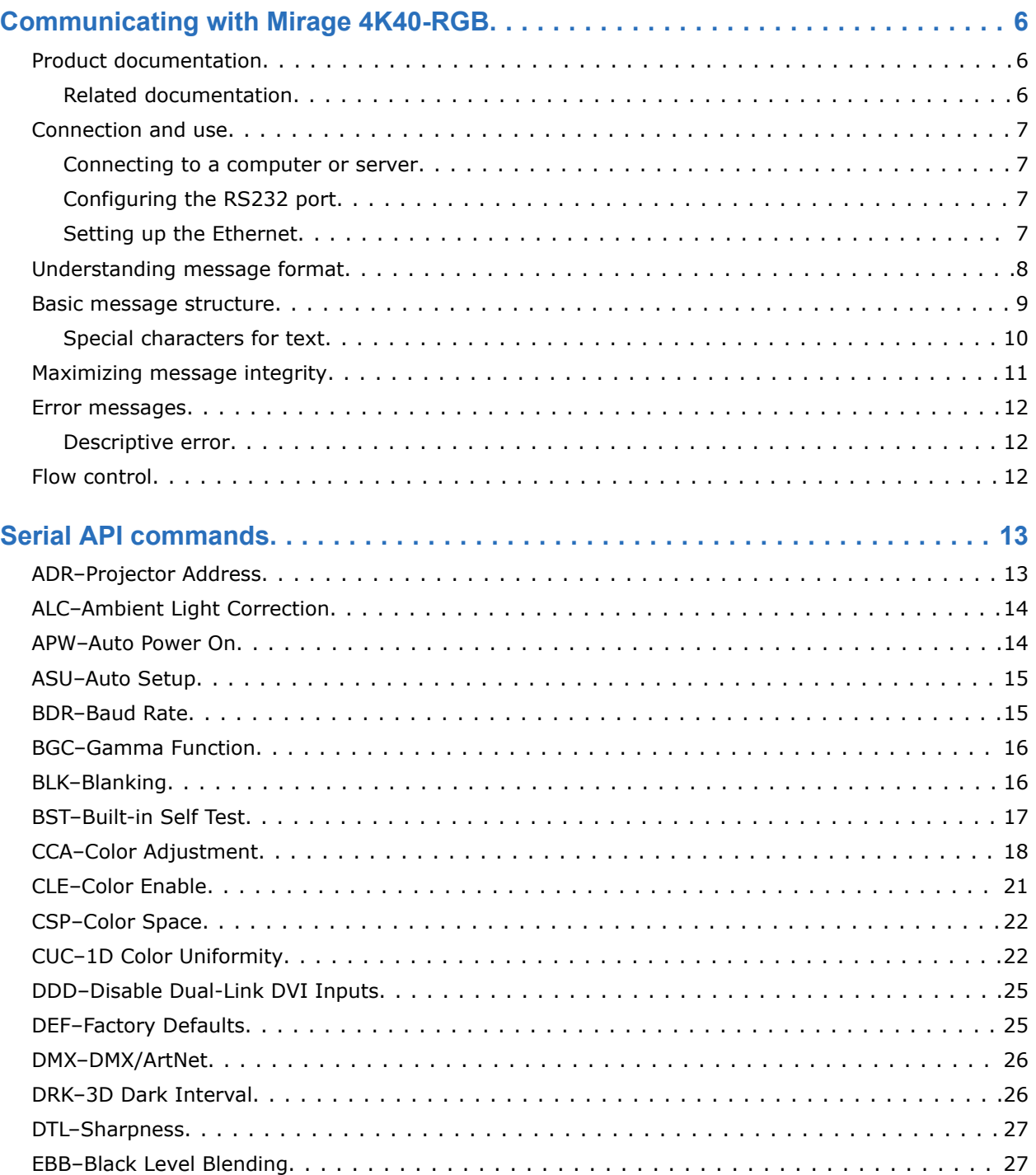

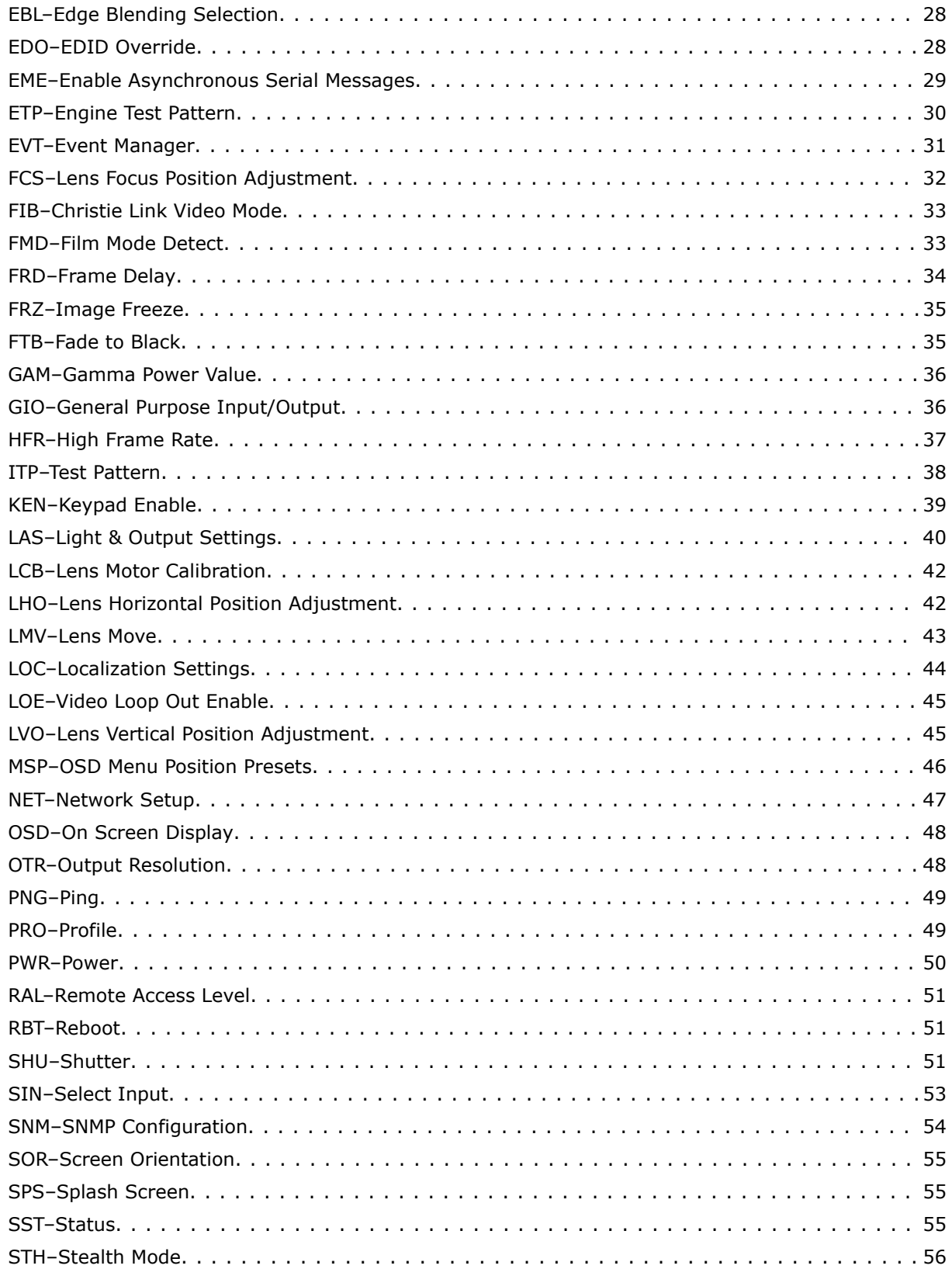

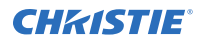

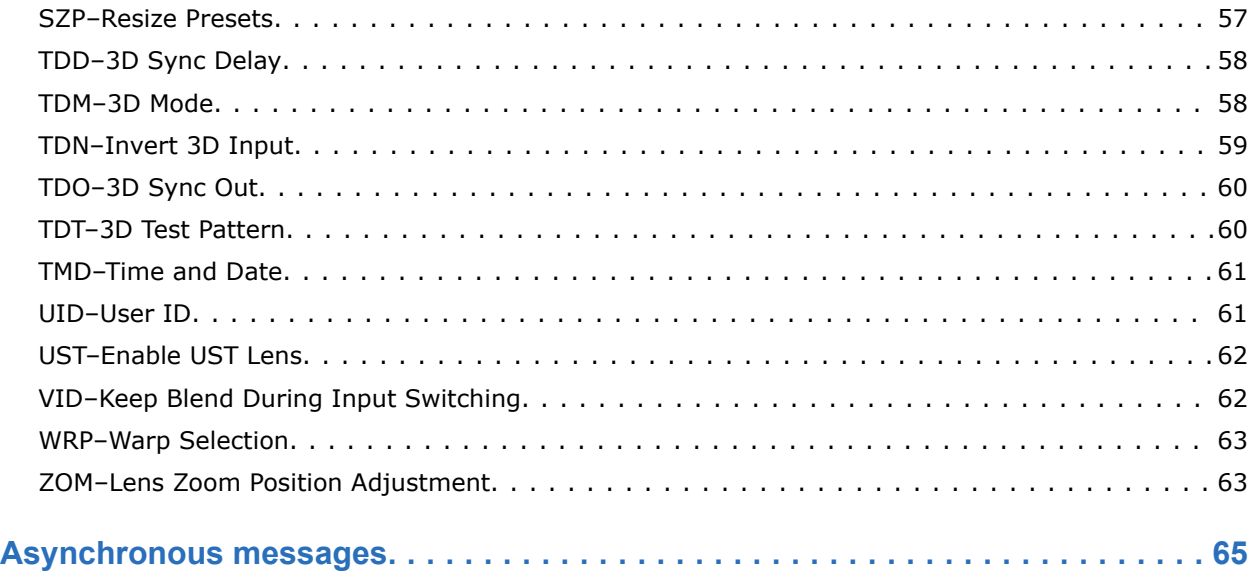

#### <span id="page-5-0"></span>**CHRISTIE**

# **Communicating with Mirage 4K40-RGB**

Understand the information and procedures for communicating with Mirage 4K40-RGB from a remote location.

You can communicate with the projector through the RS232 IN port or the Ethernet port. When connecting the projector to a computer, use a direct connection. Docking ports can cause software upgrade failures.

### **Product documentation**

For installation, setup, and user information, see the product documentation available on the Christie website. Read all instructions before using or servicing this product.

#### **Mirage 4K40-RGB**

- 1. Access the documentation from the Christie website:
	- Go to this URL: *[bit.ly/2C6H4HZ](http://bit.ly/2C6H4HZ)* or. *[https://www.christiedigital.com/en-us/business/products/projectors/3-chip-dlp/3d](https://www.christiedigital.com/en-us/business/products/projectors/3-chip-dlp/3d-projectors)[projectors](https://www.christiedigital.com/en-us/business/products/projectors/3-chip-dlp/3d-projectors)*.
	- Scan the QR code using a QR code reader app on a smartphone or tablet.

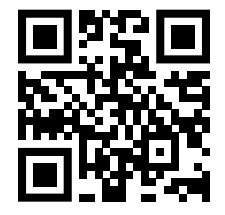

2. On the product page, select the model and switch to the **Downloads** tab.

#### **Related documentation**

Additional information on this product is available in the following documents.

- *4K40-RGB Product Safety Guide (P/N: 020-102957-XX)*
- *Mirage 4K40-RGB Installation and Setup Guide (P/N: 020-103014-XX)*
- *Mirage 4K40-RGB User Guide (P/N: 020-103015-XX)*
- *Mirage 4K40-RGB Specifications Guide (P/N: 020-103016-XX)*
- *Mirage 4K40-RGB Status System Guide (P/N: 020-103030-XX)*
- *4K40-RGB Service Guide (P/N: 020-102960-XX)*

### <span id="page-6-0"></span>**Connection and use**

Once you have connected your computer to either the RS232 IN port (depending on which standard is supported by your computer) or to the Ethernet port on Mirage 4K40-RGB, you can remotely access controls and image setups, issue commands or queries, and receive replies.

Use these bidirectional messages to:

- Control multiple projectors
- Obtain a projector's status report
- Diagnose performance problems

Refer to the User Manual provided with the projector for all cable requirements and other connection details.

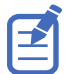

Some commands are operational only when projector is powered up.

#### **Connecting to a computer or server**

Communicate with a remote computer, server, or an existing network using a RJ-45 cable.

The RS232 port located on the IMXB faceplate uses Christie-proprietary protocol and is intended for Christie accessories or automation controllers only.

- 1. Use an RJ-45 cable to connect the Ethernet hub or switch to the Ethernet port, located on the projector IMXB faceplate.
- 2. When using the Christie serial protocol over Ethernet, connect to port 3002.
- 3. For applications or equipment using serial communications, use the Christie-proprietary serial protocol to communicate with the RS232 port on the IMXB faceplate.

### **Configuring the RS232 port**

Configure the RS232 port to send Christie serial commands using a standard RS232 serial cable.

- 1. Select **Menu** > **Communications** > **Projector Communication**.
- 2. Use the down arrow to select **Baud Rate**.
- 3. Select the appropriate baud rate and select **Enter**.
- 4. Use the down arrow to select **Network Routing**.
- 5. Select the type network routing appropriate for your projector and select **Enter**.

#### **Setting up the Ethernet**

Ethernet is setup to obtain an IP address automatically if a DHCP server is on the network, modify IP settings, or manually enter an address.

Christie recommends using the Ethernet port on the IMXB as the HDBaseT port is limited to 100 Mb/s.

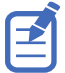

You cannot change the IP settings using the web interface.

1. From the display panel, use the arrow keys to select **IP Settings**.

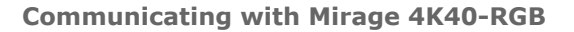

<span id="page-7-0"></span>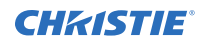

- 2. To set the type of network, select **DHCP** or **Static**.
- 3. If you selected Static, manually enter the network information for the **IP Address**, **Subnet**, and **Gateway**.
- 4. Select **Apply** and select **Enter**.
- 5. Select **MENU** > **Communications** > **Network Settings**.
- 6. Select **Device name**.
- 7. Use the up and down keys to enter the name of the projector.
- 8. Select **Enter**.

### **Understanding message format**

Commands sent to and from Mirage 4K40-RGB are formatted as simple text messages consisting of a three letter command code, an optional four letter subcode, and optional data.

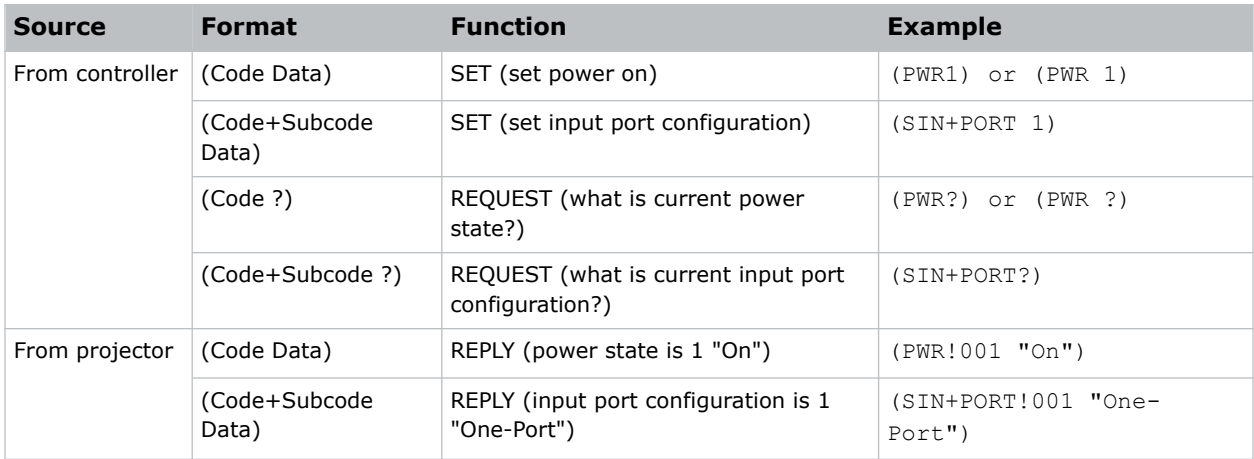

Generally, most commands include 0 or 1 data fields or parameters. Where applicable, a message may expand to include additional parameters of related details.

The smallest step size for any parameter is always 1. For some controls (such as Size) the value displayed on the screen has a decimal point (for example, 0.200 to 4.000). In this case, the values used for the serial communications is an integer value (for example, 200 to 4000), not the decimal value seen on the screen.

#### **Available message types**

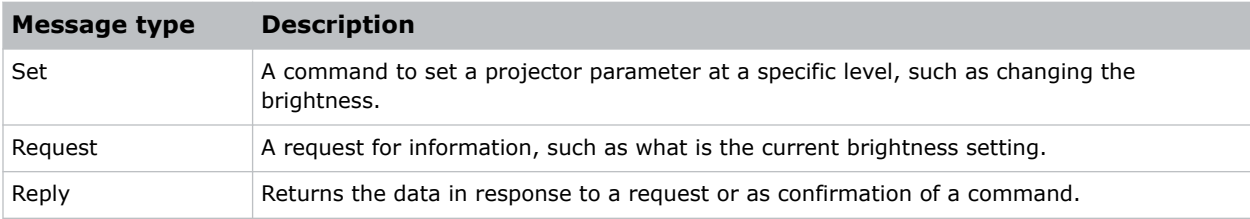

### <span id="page-8-0"></span>**Basic message structure**

Understand the component fields that comprise a standard ASCII message.

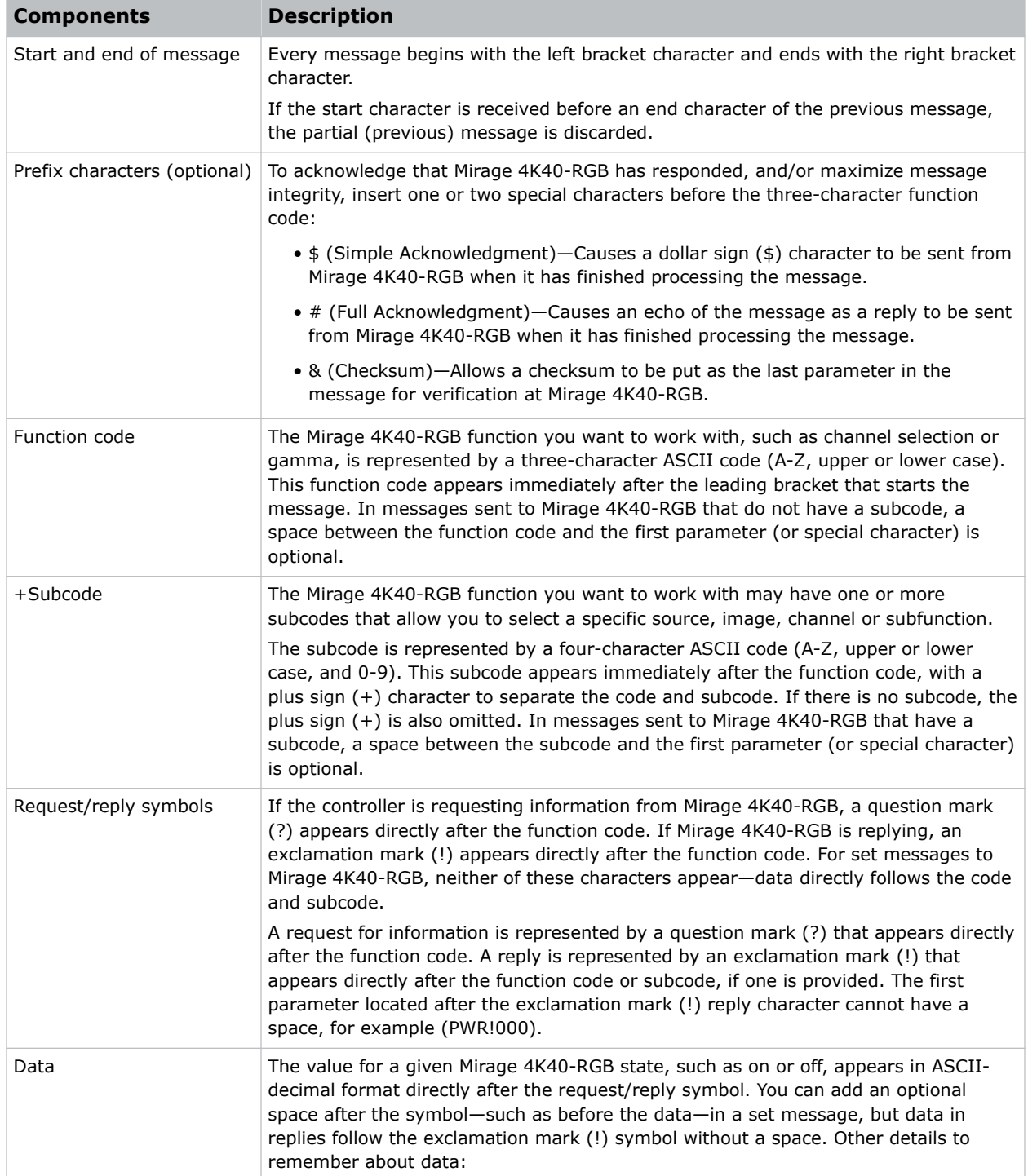

<span id="page-9-0"></span>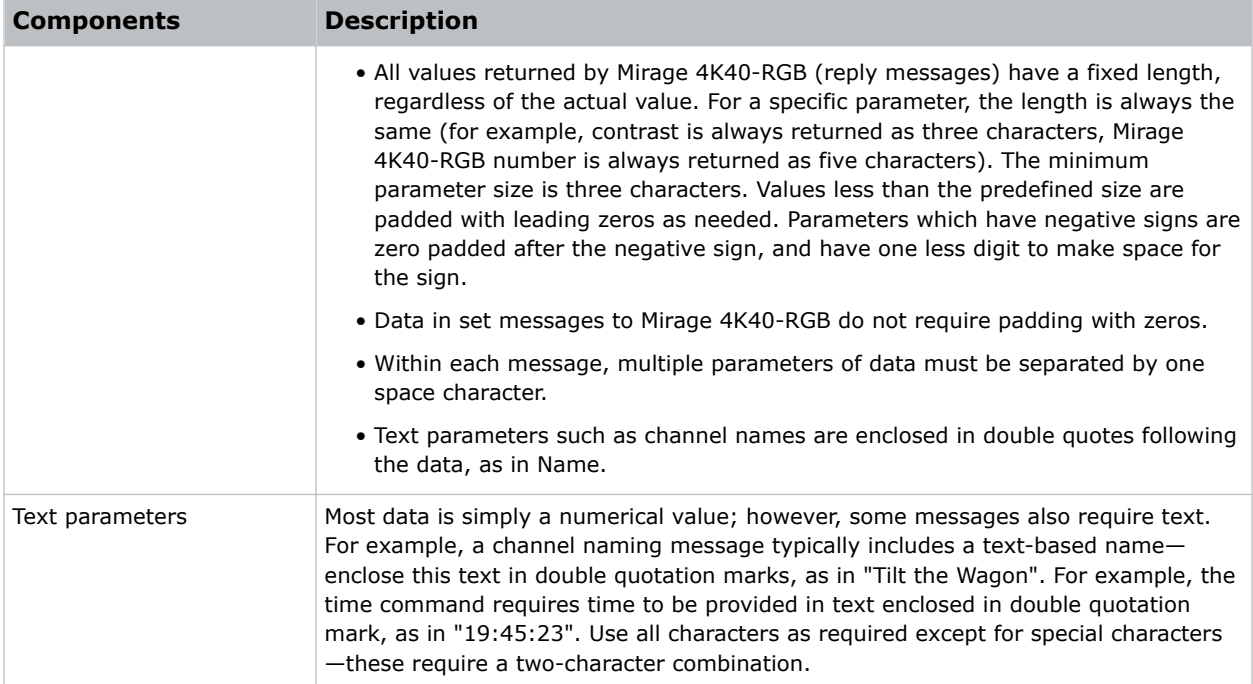

#### **Related information**

*Special characters for text* (on page 10) *[Maximizing message integrity](#page-10-0)* (on page 11)

### **Special characters for text**

To use special characters in the API commands, you must use a two-character combination.

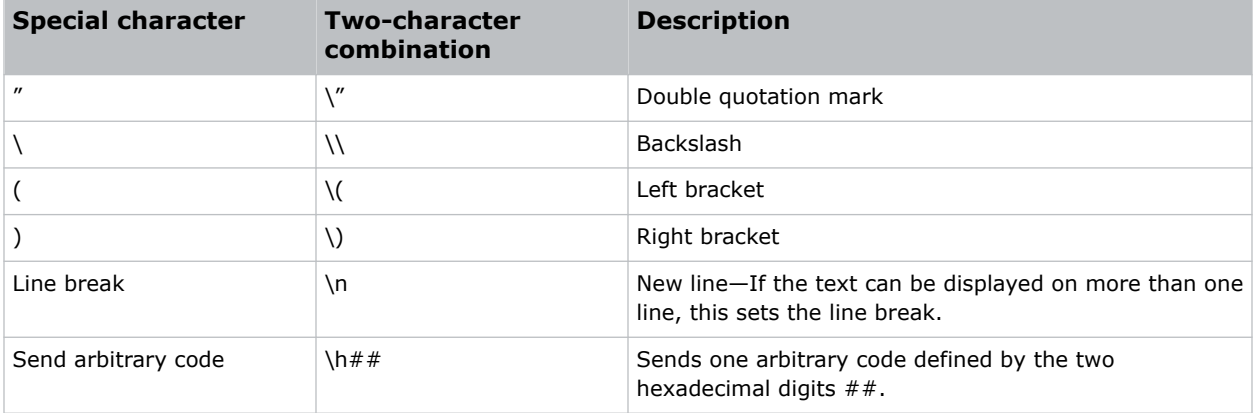

### <span id="page-10-0"></span>**Maximizing message integrity**

For additional reassurance and/or maximum message integrity, insert one or two special characters.

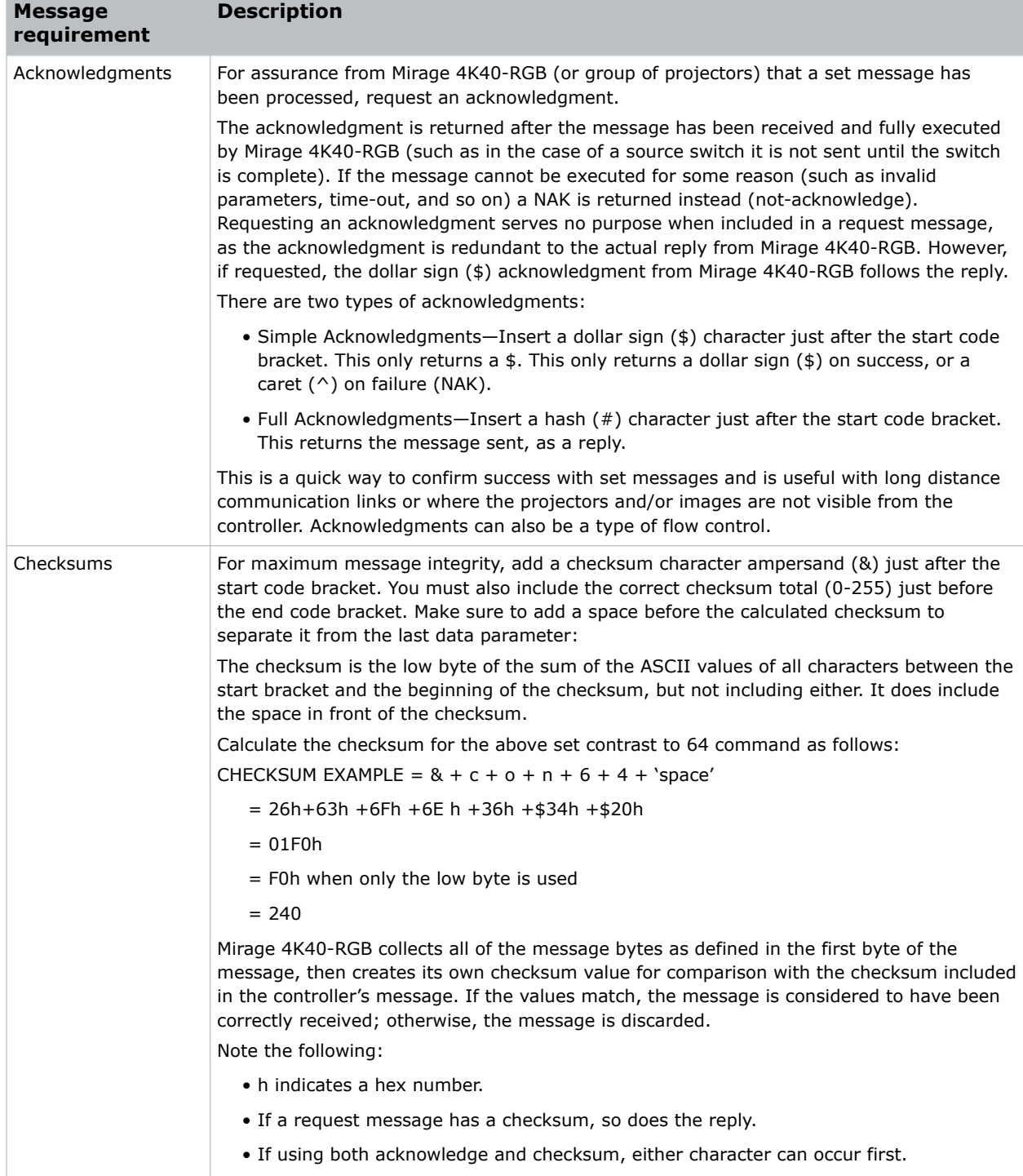

### <span id="page-11-0"></span>**Error messages**

If a command cannot be performed, a descriptive error identifying the problem appears.

For example, the following message indicates a syntax error:

```
(ITP) - (65535 00000 ERR00005 "ITP: Too Few Parameters")
```
#### **Descriptive error**

The following error codes indicate a problem if a command cannot be performed.

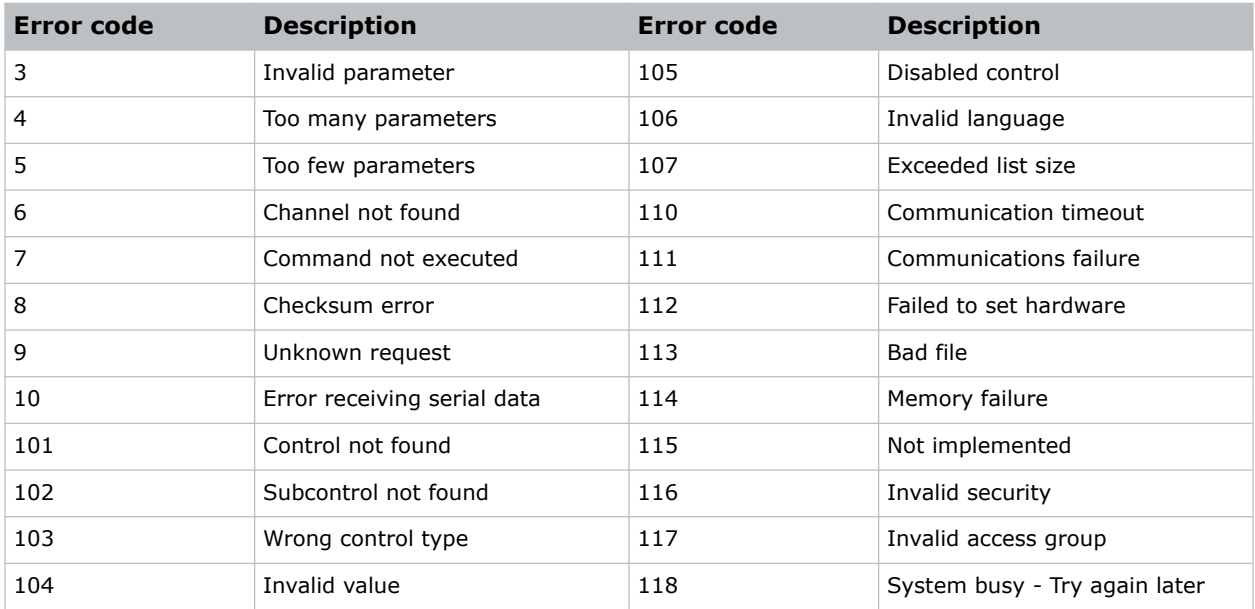

### **Flow control**

Normally messages can be sent to the projector before processing of earlier messages is complete— Mirage 4K40-RGB stores messages in a buffer until ready to process. However, if a series of messages is sent, Mirage 4K40-RGB may not be able to process them as fast as they arrive and the buffer becomes full.

If this happens, Mirage 4K40-RGB sends the 13h (Xoff) code to instruct the controller (or any devices preparing to transmit) to cease transmission. At this point, the controller must respond immediately and send no more than 10 extra characters or they may be lost (such as, Mirage 4K40-RGB can accommodate the receipt of up to 10 more bytes after it sends 13h (Xoff)). When the buffer is once again available, Mirage 4K40-RGB sends a 11h (Xon) command to resume transmission.

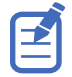

Xon and Xoff controls apply to both directions of communication. Mirage 4K40-RGB does not send more than three characters after it has received a 13h (Xoff) code.

#### <span id="page-12-0"></span>**CHRISTIE®**

# **Serial API commands**

The Mirage 4K40-RGB commands can be used to modify product settings.

### **ADR–Projector Address**

Sets or queries the device address.

This command also helps to identify where a response or asynchronous message originates from. Generally, this command is used for projectors that are daisy-chained together using the RS232 style communication.

#### **Commands**

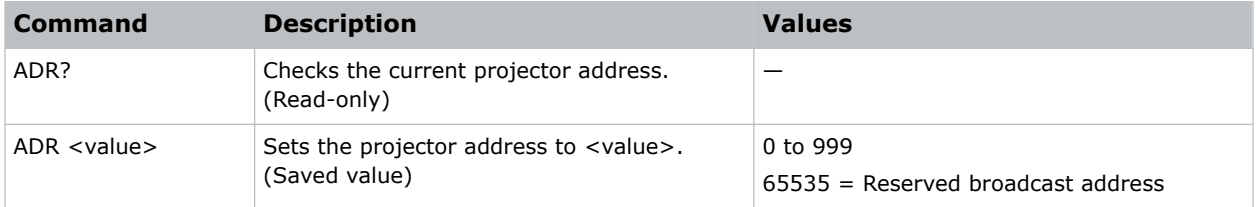

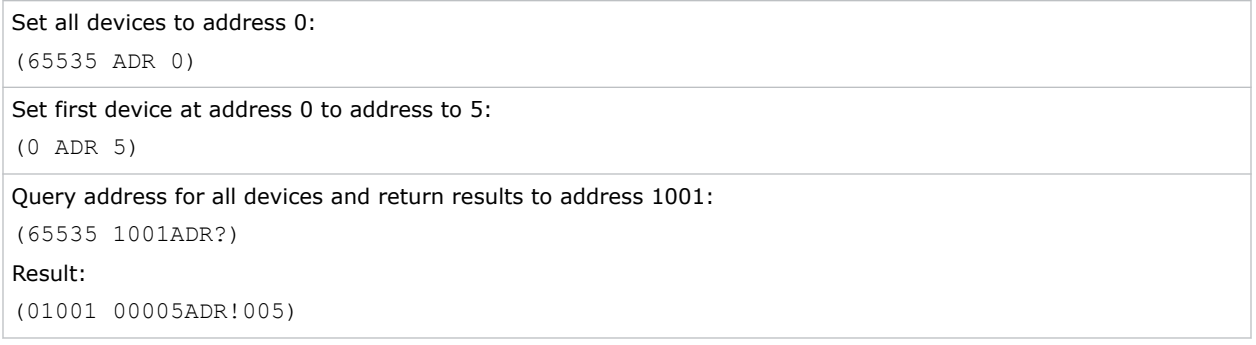

### <span id="page-13-0"></span>**ALC–Ambient Light Correction**

Adjusts the image to help compensate for brighter or darker ambient light conditions.

#### **Commands**

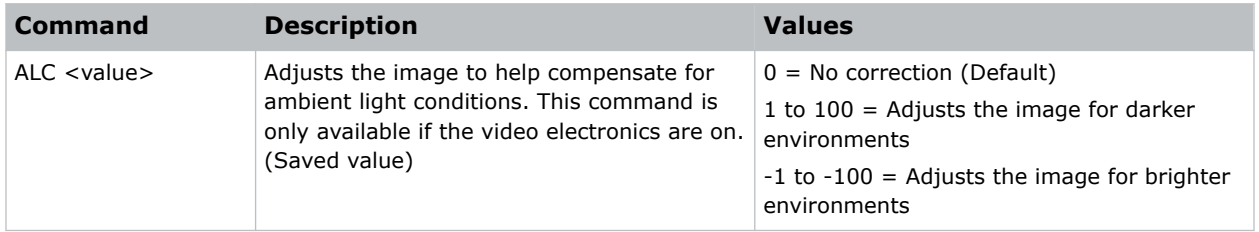

#### **Examples**

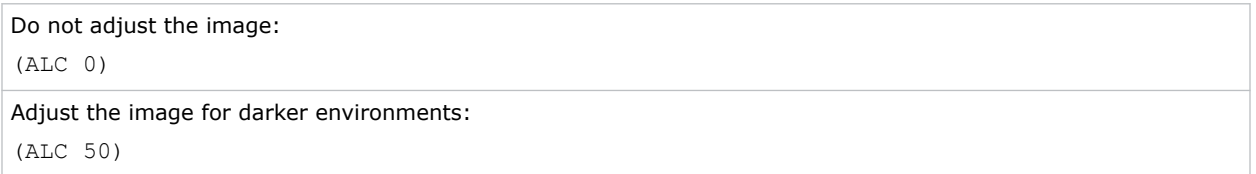

### **APW–Auto Power On**

Automatically powers up the projector to the on state if the projector was on when the AC power was lost.

#### **Commands**

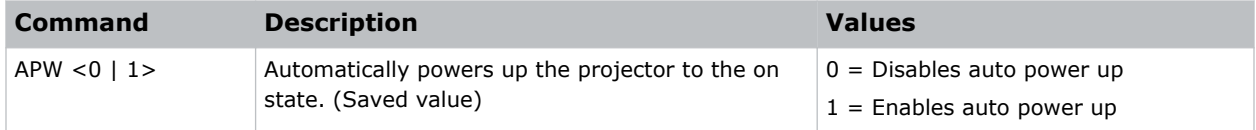

#### **Examples**

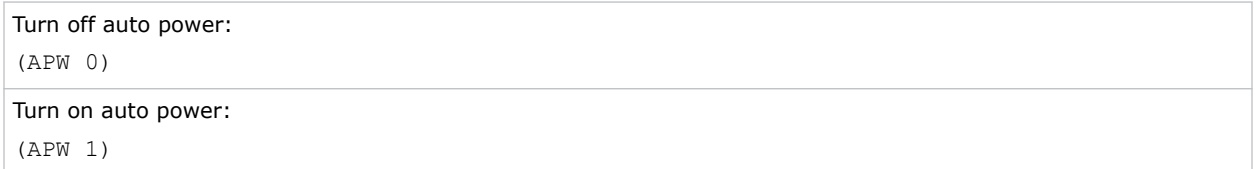

#### **Related information**

*[PWR–Power](#page-49-0)* (on page 50)

### <span id="page-14-0"></span>**ASU–Auto Setup**

Automatically readjusts various video controls for the active video source to produce an optimal image on screen.

#### **Commands**

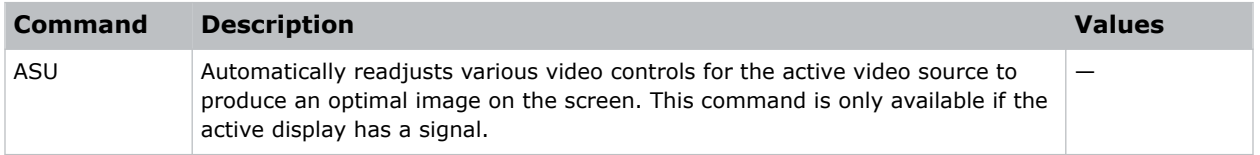

#### **Examples**

```
Perform auto setup on the active video source:
(ASU)
```
### **BDR–Baud Rate**

Sets the baud rate for a serial communications port.

#### **Commands**

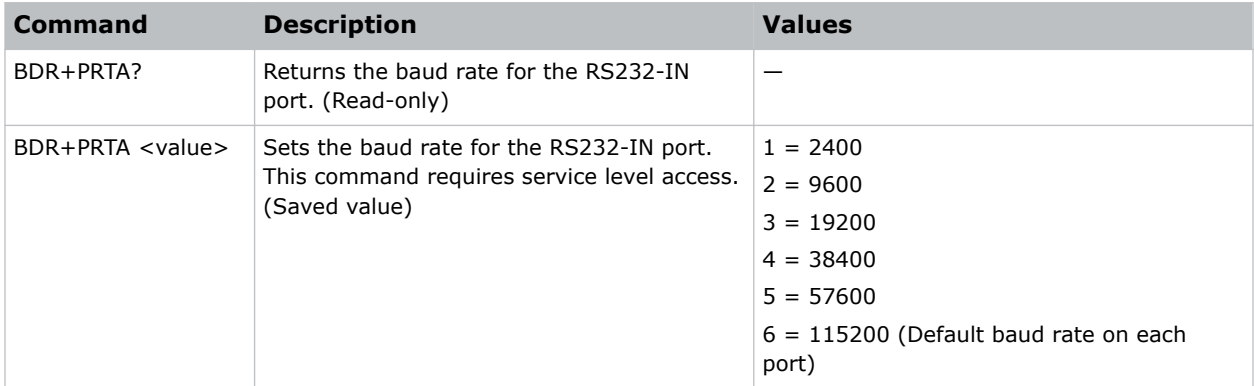

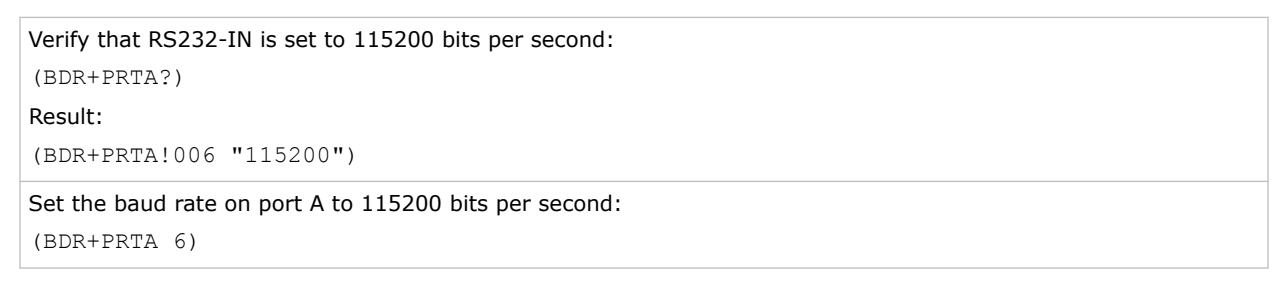

### <span id="page-15-0"></span>**BGC–Gamma Function**

Applies a predefined gamma transfer function to the image.

#### **Commands**

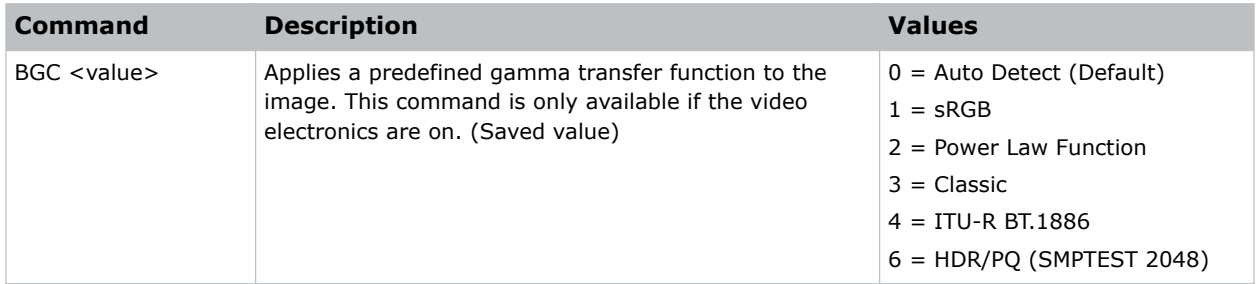

#### **Examples**

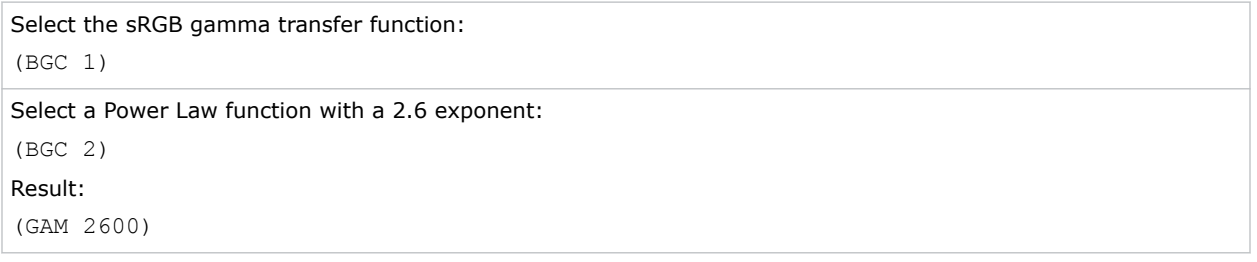

### **BLK–Blanking**

Crops certain pixels from any edge of the display.

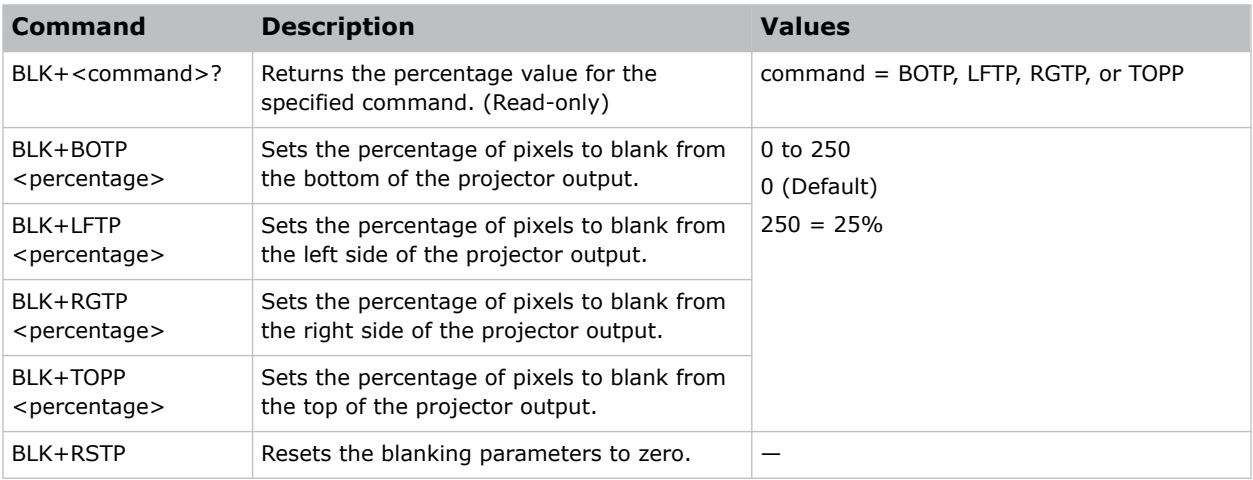

<span id="page-16-0"></span>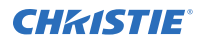

Crop 25% of pixels from the top edge of the display:

(BLK+TOPP 250)

Crop 4% of the pixels from the left side of the display:

(BLK+LFTP 40)

### **BST–Built-in Self Test**

Performs self-checks in Mirage 4K40-RGB that can be safely executed either in standby, on, or cool down mode. Do not execute this command while Mirage 4K40-RGB is warming up.

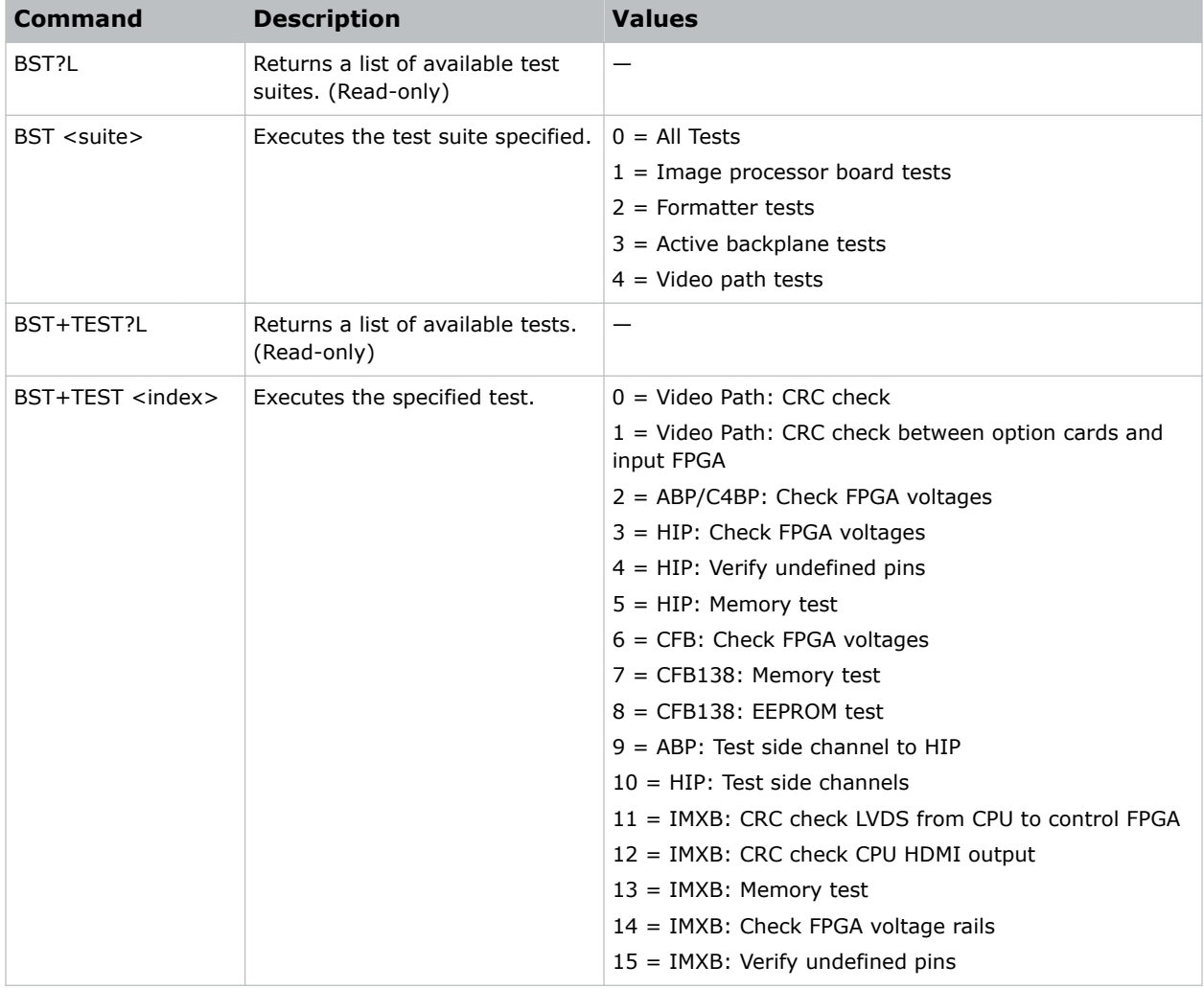

<span id="page-17-0"></span>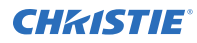

```
Retrieve the list of test suites/tests as of v1.1.0 software:
(BST?L)
Result:
(BST!L001 001 00000 "All Tests")
(BST!L001 001 00000 "All Tests")
(BST!L001 001 00001 "Image Processor Board Tests")
(BST!L001 001 00002 "Formatter Tests")
(BST!L001 001 00003 "Active Backplane Tests")
(BST!L001 001 00004 "Video Path Tests")
(BST!L001 001 00005 "IMXB Tests")
(BST!L111 "--END--")
Retrieve the list of test suites/tests as of v1.1.0 software:
(BST+TEST?L)
...
(BST+TEST!L001 001 00000 "ABP: Check FPGA voltages")
(BST+TEST!L001 001 00001 "HIP: Check FPGA voltages")
...
(BST+TEST!L111 "--END--")
Run all tests successfully:
(BST 0)
Result:
(BST!000 "--Passed--")
Example of failed tests within the All Tests test suite:
(BST 0)
Result:
(BST!001 "Fail" "no response on pin 1")
(BST!002 "Fail" "no additional details")
(BST!000 "Fail")
Example of failing test 1:
(BST+TEST 1)
Result:
(BST+TEST!001 "Fail" "no response on pin 1")
```
### **CCA–Color Adjustment**

Configures the color adjustments for the projector. Use this command to also set the native colors for the projector.

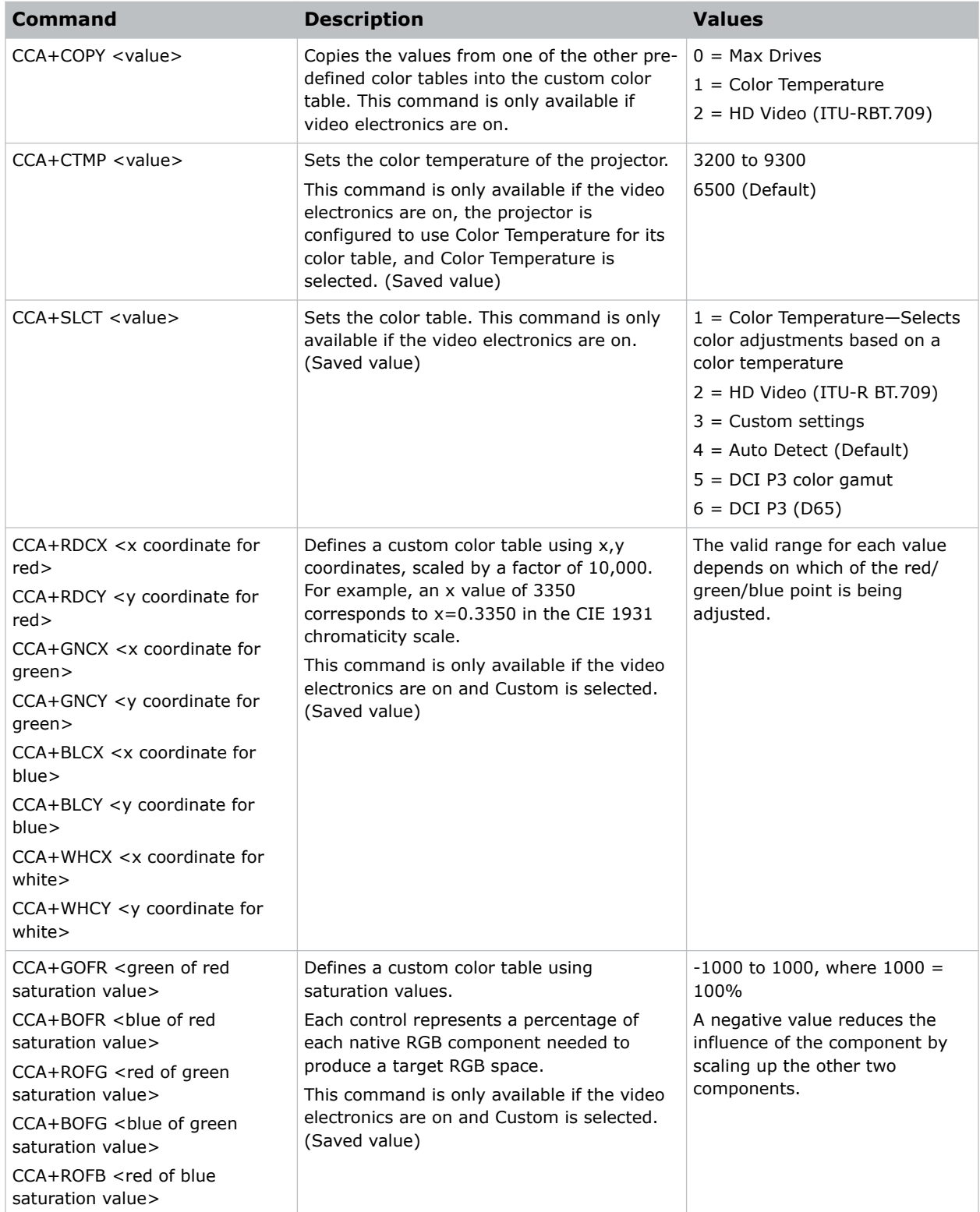

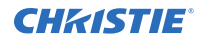

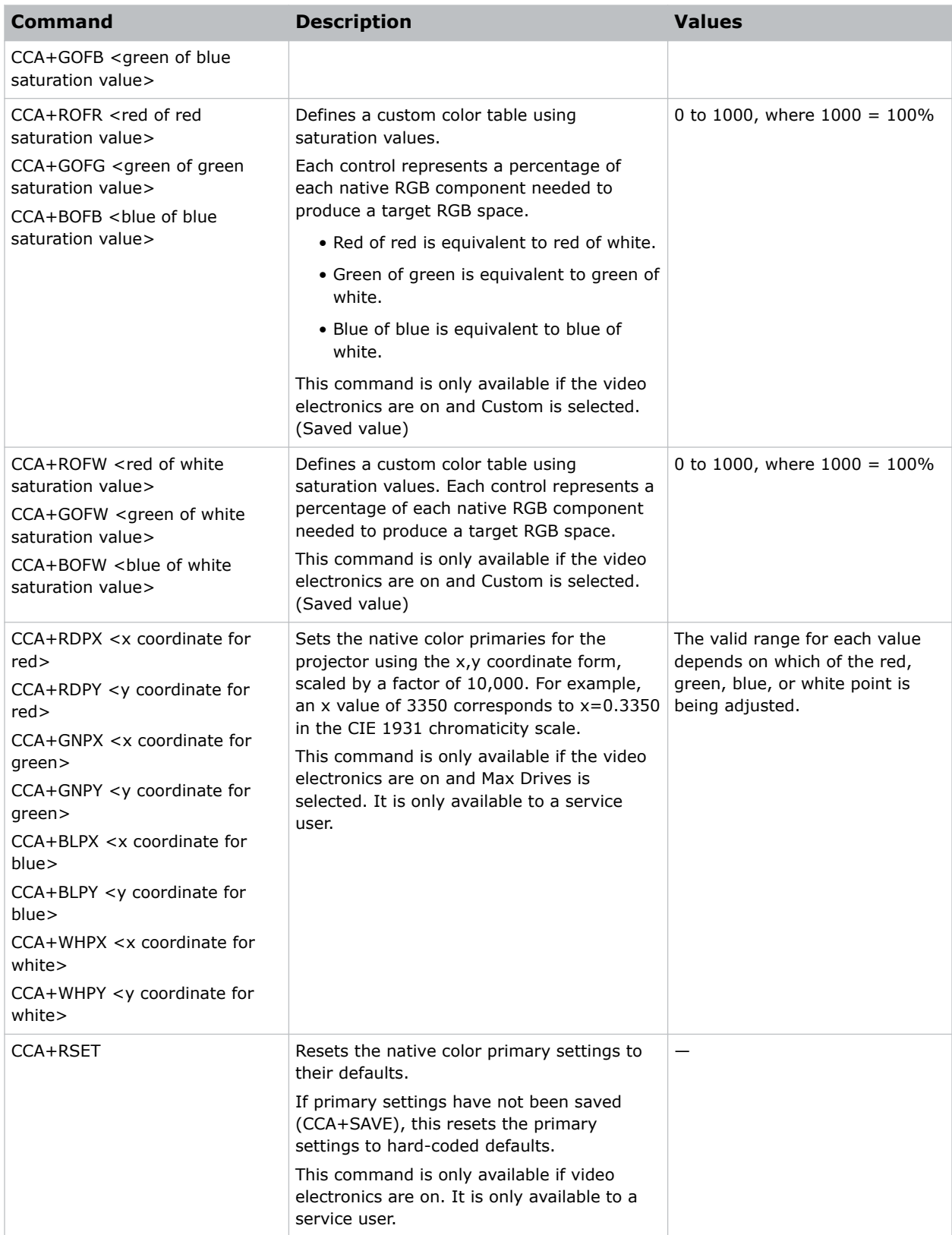

<span id="page-20-0"></span>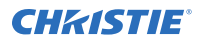

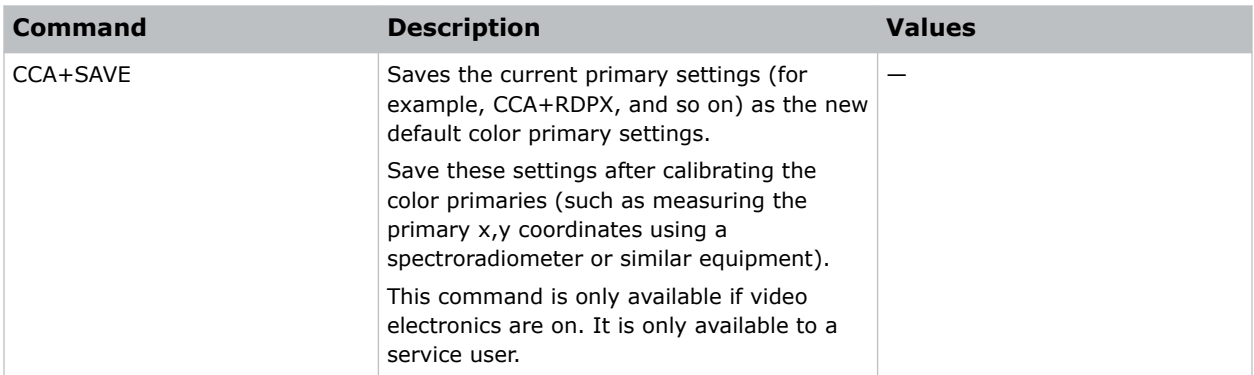

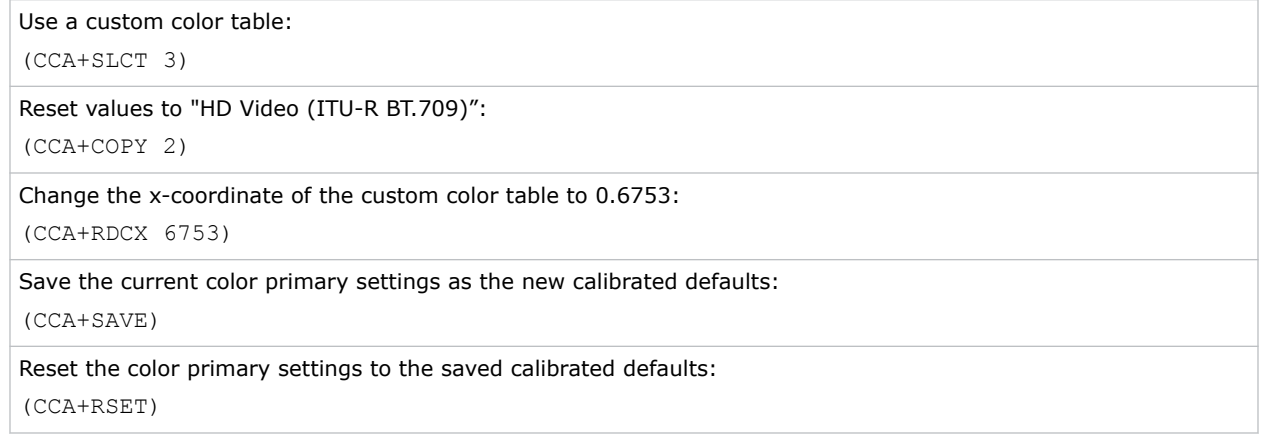

### **CLE–Color Enable**

Enables specific colors in the video path.

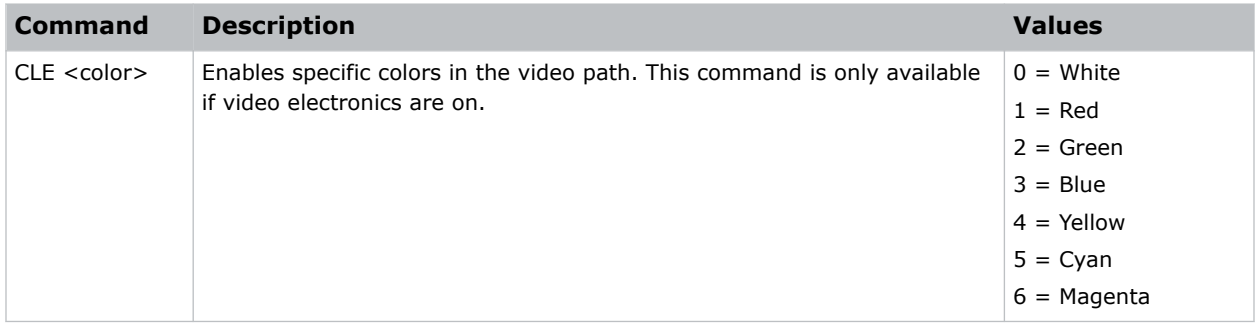

<span id="page-21-0"></span>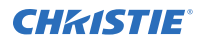

Display the red portion of image only: (CLE 1) Display the blue portion of image only: (CLE 3)

### **CSP–Color Space**

Changes the color space of the active signal for all inputs on the screen.

#### **Commands**

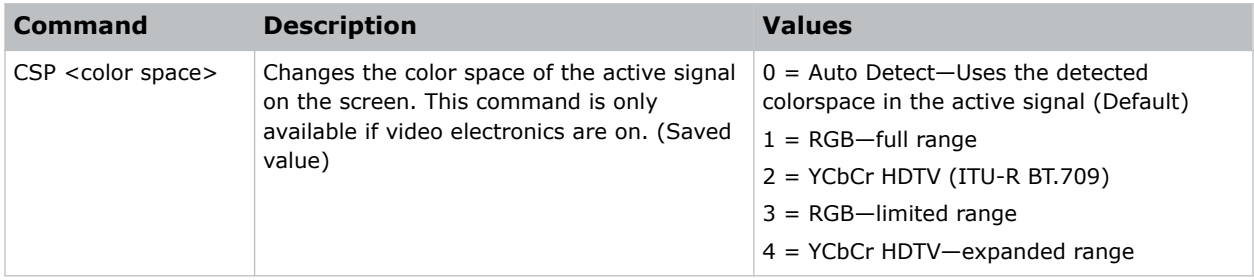

#### **Examples**

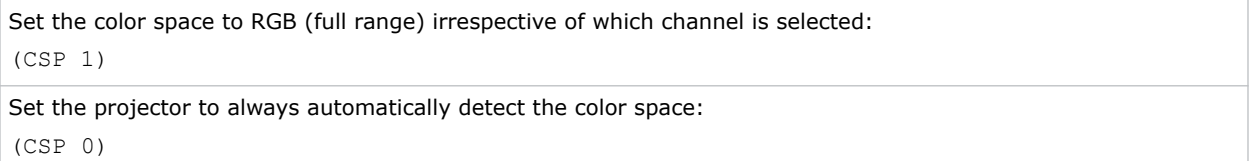

### **CUC–1D Color Uniformity**

Sets up 1D color uniformity on the projector after taking measurements of each of the color primaries.

To take measurements of each of the color primaries at points (15, 2, 5, 8, and 16), use a spectroradiometer such as the PR-655. Once the measurements are taken, enter the values into the projector using this serial command. For more information on color uniformity, refer to *Mirage 4K40- RGB User Guide (P/N: 020-103015-XX)*.

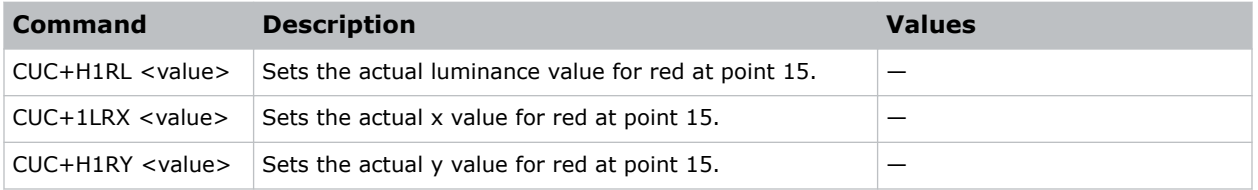

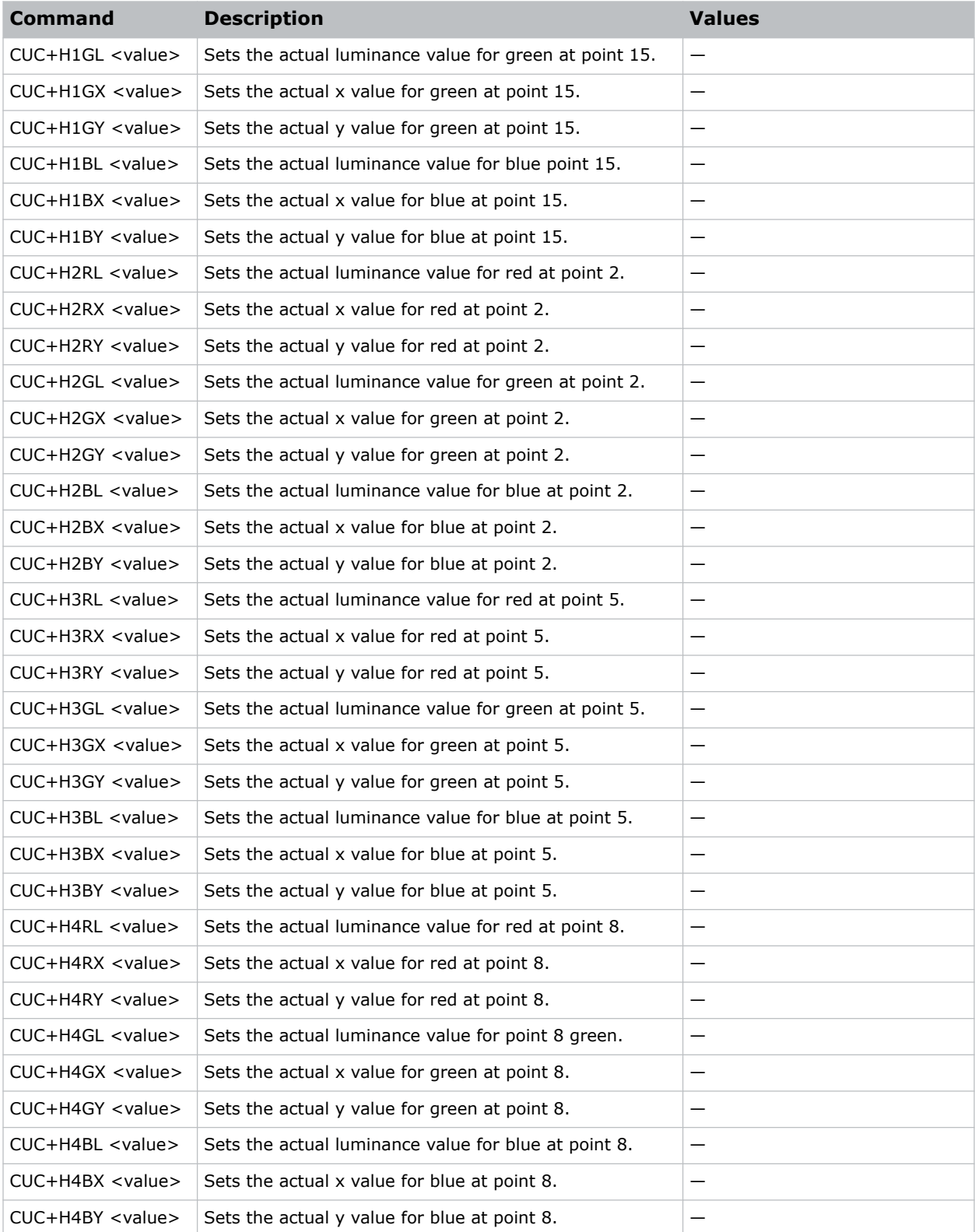

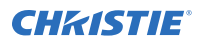

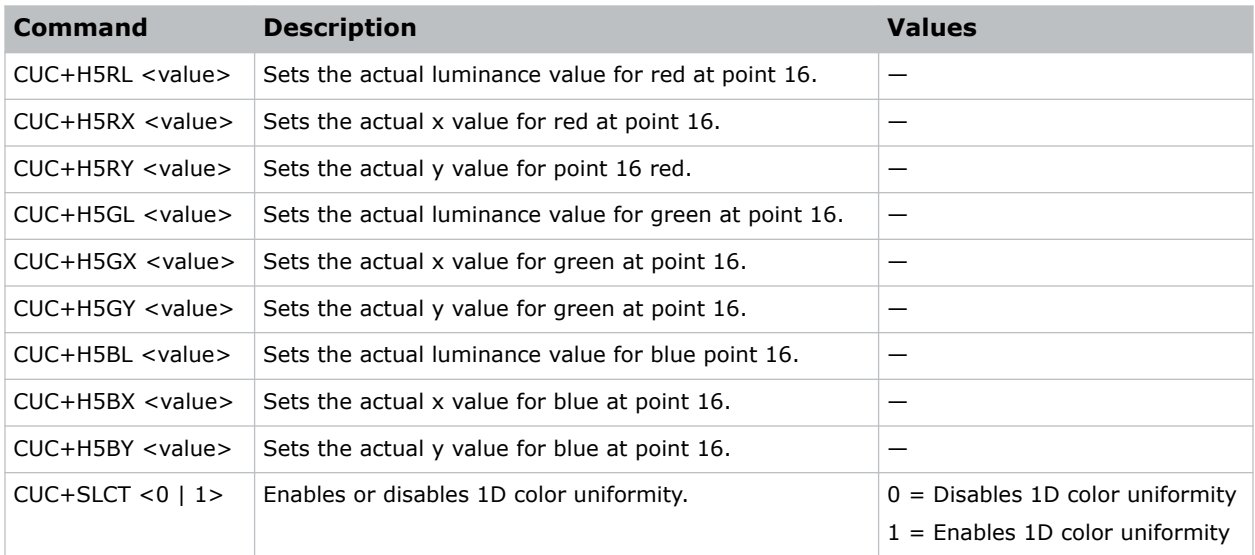

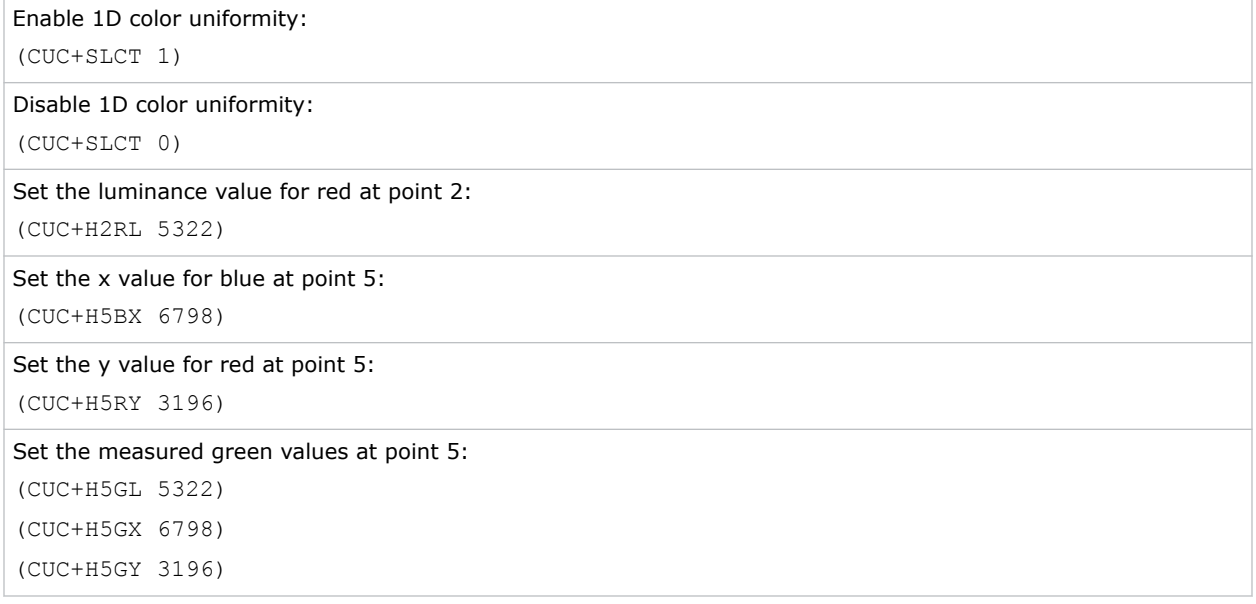

### <span id="page-24-0"></span>**DDD–Disable Dual-Link DVI Inputs**

Enables or disables the secondary DVI receiver on all Dual-Link DVI cards.

#### **Commands**

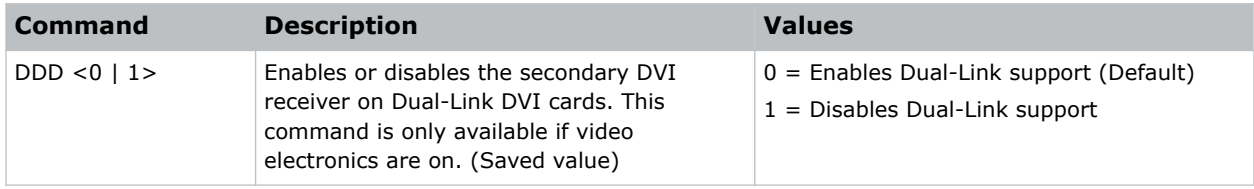

#### **Examples**

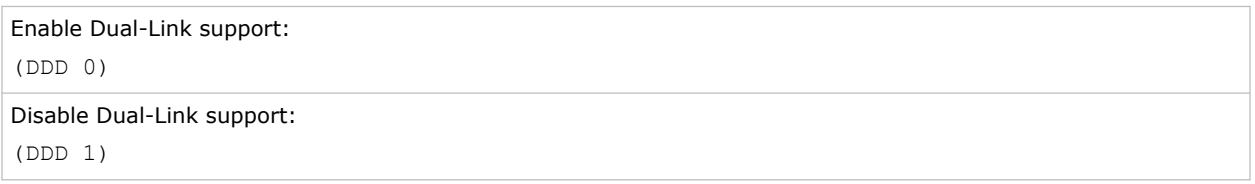

### **DEF–Factory Defaults**

Resets Mirage 4K40-RGB to its factory default values.

Note the following about this command:

- Resets the network settings to be DHCP enabled.
- Deletes all user profiles, warps, and blends.

#### **Commands**

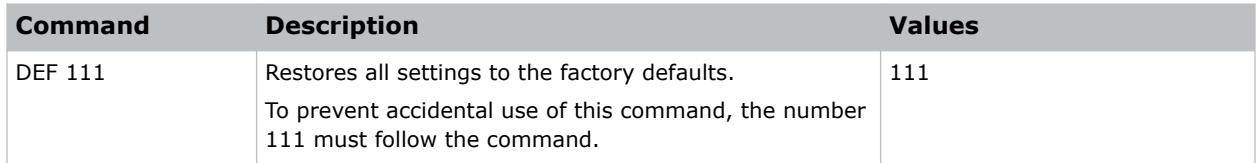

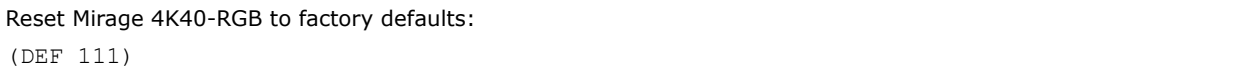

### <span id="page-25-0"></span>**DMX–DMX/ArtNet**

Configure DMX/Art-Net settings.

#### **Commands**

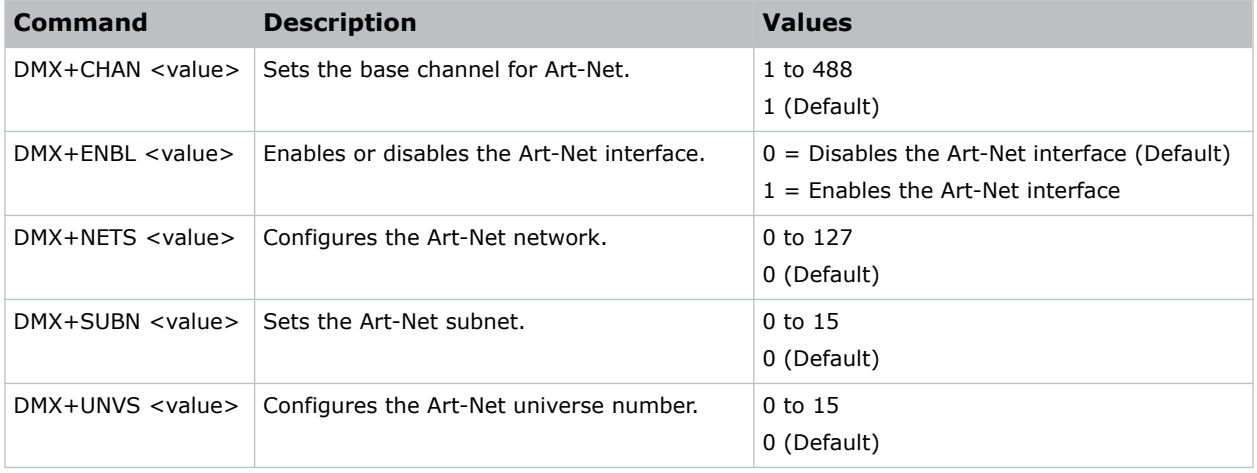

#### **Examples**

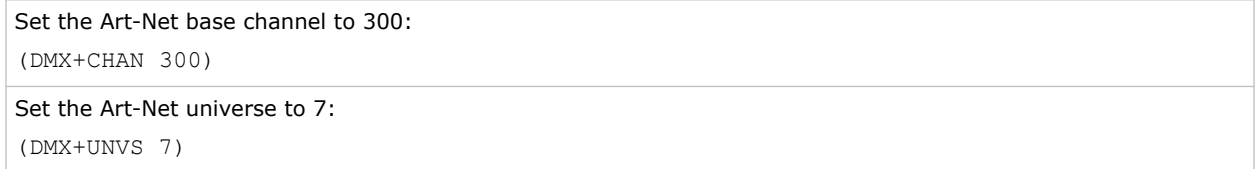

### **DRK–3D Dark Interval**

Controls the time between frames when no image is being projected to the screen.

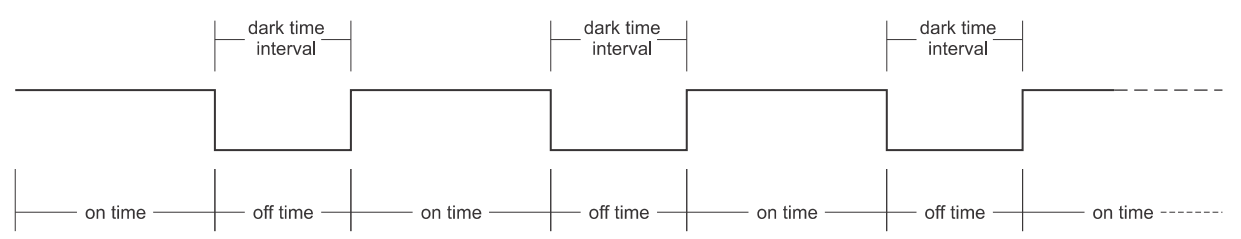

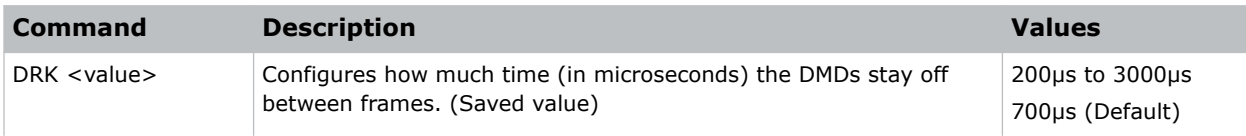

<span id="page-26-0"></span>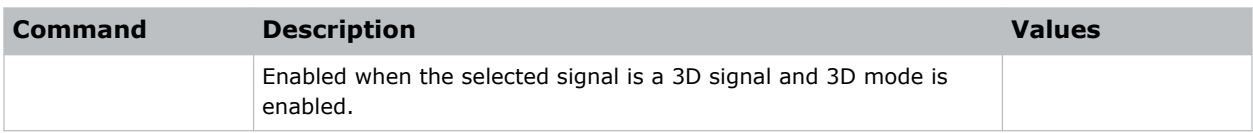

Set the dark time interval to 2300µs: (DRK 2300)

### **DTL–Sharpness**

Adjusts the sharpness of scaled video to alter the amount of visible detail.

This command does not affect unscaled video.

#### **Commands**

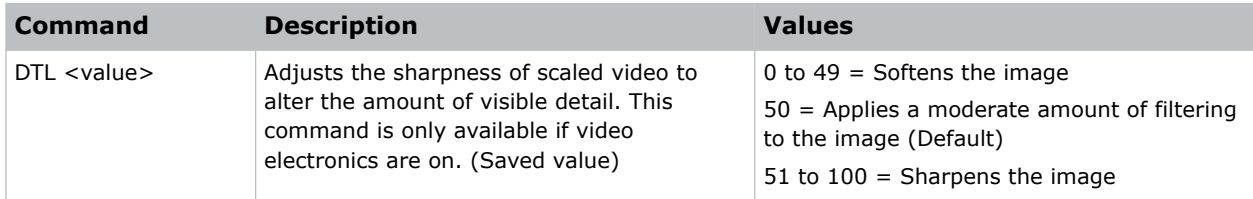

#### **Examples**

```
Apply a moderate amount of filtering to the image:
(DTL 50)
```
### **EBB–Black Level Blending**

Selects the black level blend to use on the projector.

Use Christie Twist Pro, Twist Premium, or Mystique to add black level blends to the projector.

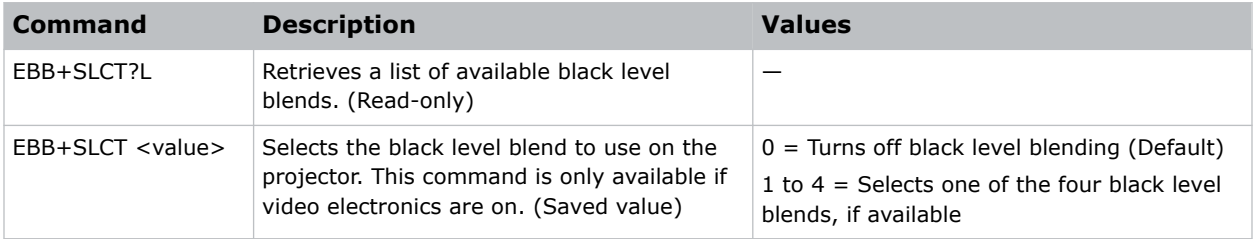

<span id="page-27-0"></span>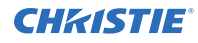

Turn off black level blending:

(EBB+SLCT 0)

Retrieve a list of black level blends:

(EBB+SLCT?L)

Select the second black level blend from the list of available blends:

(EBB+SLCT 2)

### **EBL–Edge Blending Selection**

Selects the edge blend to use on the projector.

By default, edge blends are not on the projector. Use Christie Twist Pro, Twist Premium, or Mystique to add edge blends to the projector.

#### **Commands**

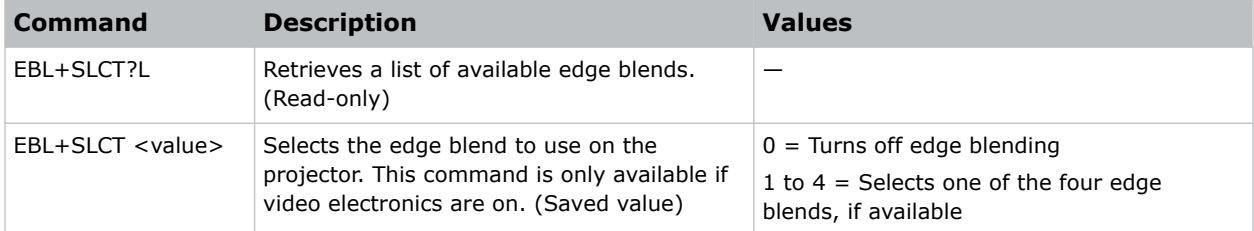

#### **Examples**

```
Turn off edge blending:
(EBL+SLCT 0)
Retrieve a list of edge blends:
(EBL+SLCT?L)
Select the second edge blend from the list of available blends:
(EBL+SLCT 2)
```
### **EDO–EDID Override**

Configures which EDID is presented using inputs that support EDIDs (such as DisplayPort, HDMI, DVI, and so on).

Use this command to configure what Mirage 4K40-RGB advertises regarding the type of signals it accepts. This command does not need to be set to accept a particular type of signal.

#### <span id="page-28-0"></span>**Commands**

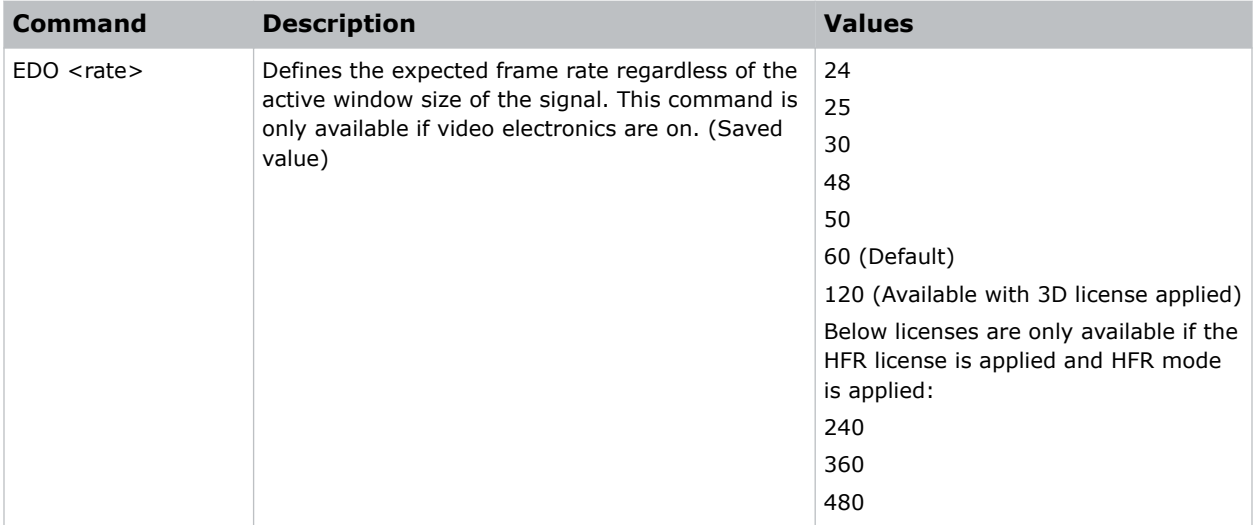

#### **Examples**

```
Define the expected frame rate to be 24:
(EDO 24)
Define the expected frame rate to be 60:
(EDO 60)
```
### **EME–Enable Asynchronous Serial Messages**

Enables or disables the asynchronous serial messages that the projector occasionally transmits.

#### **Commands**

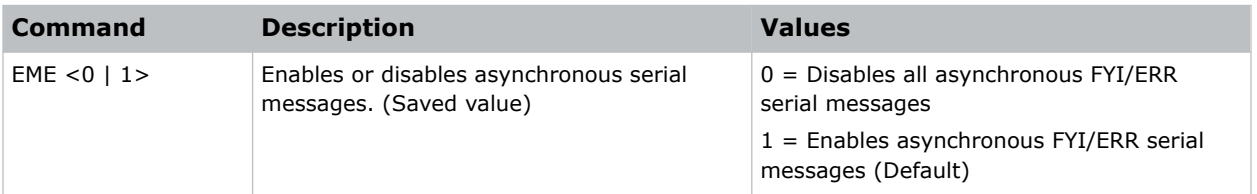

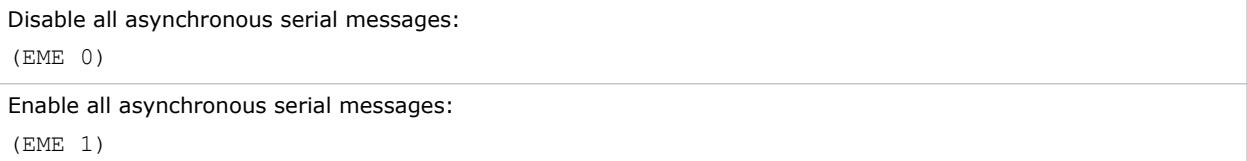

### <span id="page-29-0"></span>**ETP–Engine Test Pattern**

Enables or disables the engine diagnostic test patterns.

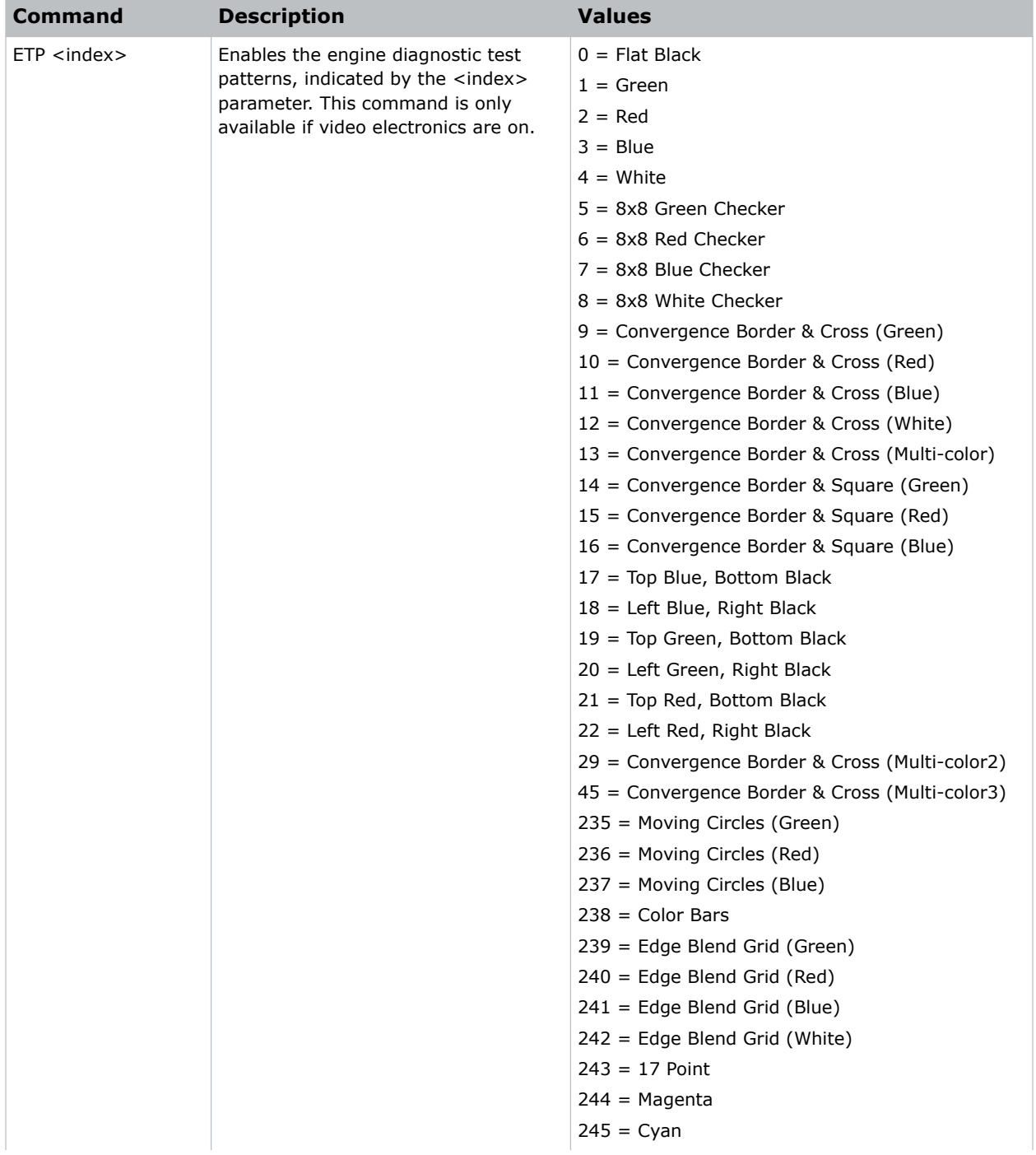

<span id="page-30-0"></span>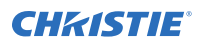

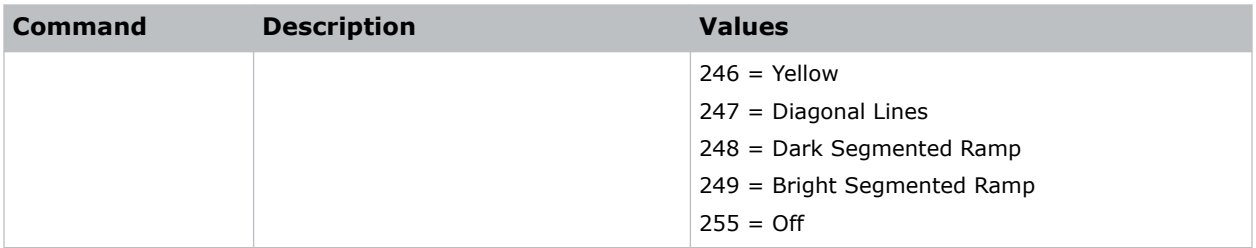

Enable the Flat Black test pattern: (ETP 0) Enable the Edge Blend Grid (Green) test pattern: (ETP 239)

### **EVT–Event Manager**

Retrieves a list of log messages for the current AC cycle from the projector.

#### **Commands**

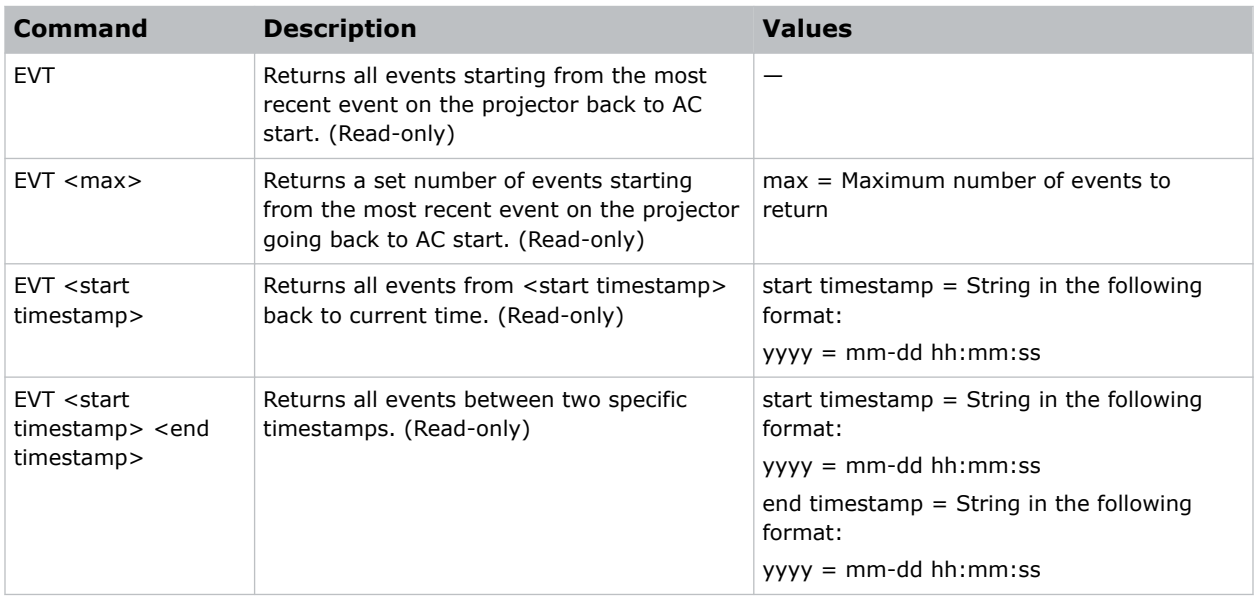

#### **Examples**

Retrieve all events since last AC start: (EVT)

Result:

```
(EVT!000 "2013-03-17 04:47:18.340" "OK" "Setting Time to 06:47:17")
(EVT!002 "2013-03-17 04:01:13.855" "Error" "(SST+TEMP?002) Air Intake Temperature
(Temp 2) = Communication fault (shutdown)")
(EVT!003 "2013-03-17 04:01:13.824" "Error" "(SST+TEMP?000) Integrator Rod Temperature
(Temp 1) = Communication fault (shutdown)")
(EVT!"--END--")
Retrieve two most recent events:
(EVT 2)
Result:
(EVT!002 "2013-03-17 04:01:13.855" "Error" "(SST+TEMP?002) Air Intake Temperature
(Temp 2) = Communication fault (shutdown)")
(EVT!000 "2013-03-17 04:47:18.340" "OK" "Setting Time to 06:47:17")
(EVT!"--END--"')Retrieve all events from a specific point in time until now:
(EVT "2013-03-17 04:01:13")
Result:
(EVT!000 "2013-03-17 04:47:18.340" "OK" "Setting Time to 06:47:17")
(EVT!002 "2013-03-17 04:01:13.855" "Error" "(SST+TEMP?002) Air Intake Temperature
(Temp 2) = Communication fault (shutdown)")
(EVT!003 "2013-03-17 04:01:13.824" "Error" "(SST+TEMP?000) Integrator Rod Temperature
(Temp 1) = Communication fault (shutdown)")
(\ensuremath{\mathrm{EVT}}\xspace\mathop{!}\xspace\ensuremath{--}\xspace\ensuremath{--}\xspace\ensuremath{\mathrm{END}}\xspace-\mathop{•}\xspaceRetrieve all events between two specific points in time:
(EVT "2013-03-17 04:01:08" "2013-03-17 04:01:12")
Result:
(EVT!004 "2013-03-17 04:01:12.663" "Error" "(SST+TEMP?000) Integrator Rod Temperature
(Temp 1) = Communication fault (shutdown)")
(EVT! "--END--")
```
### **FCS–Lens Focus Position Adjustment**

Sets the lens focus to an absolute position.

This command is only enabled when the projector is on.

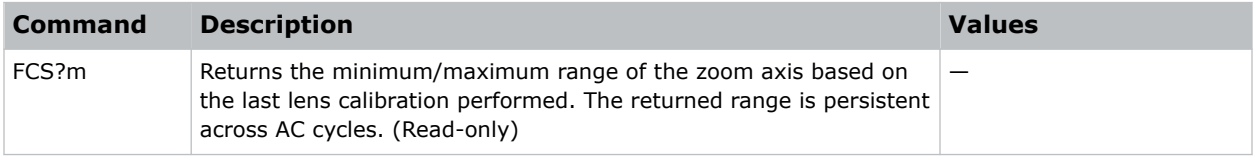

<span id="page-32-0"></span>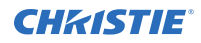

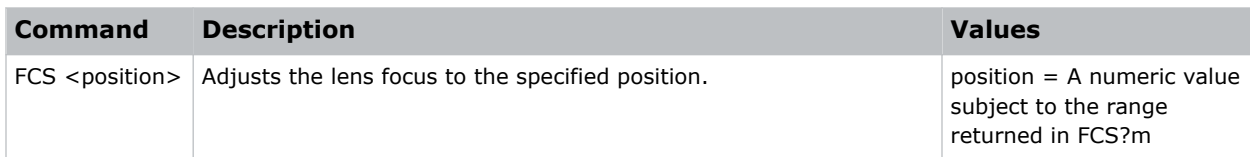

Move lens focus to position 500: (FCS 500)

### **FIB–Christie Link Video Mode**

Enables or disables the Christie Link video input.

#### **Commands**

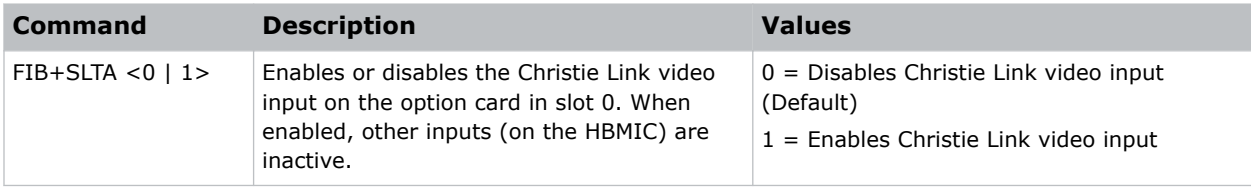

#### **Examples**

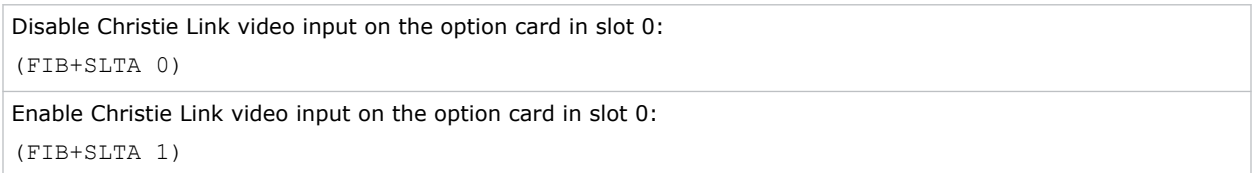

### **FMD–Film Mode Detect**

Enables or disables film motion detection.

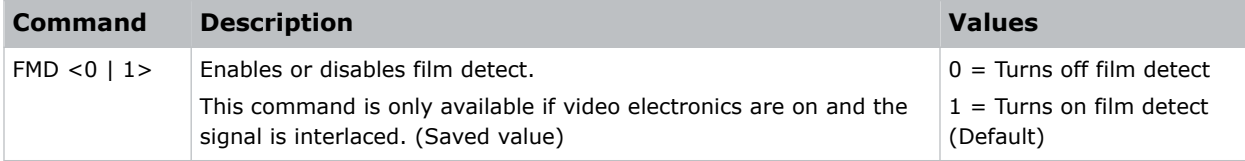

<span id="page-33-0"></span>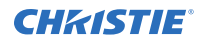

Enable detect mode: (FMD 1)

### **FRD–Frame Delay**

Sets the delay between the input sync timing and the output sync timing.

The actual delay can vary based on the amount of processing applied to the image.

#### **Commands**

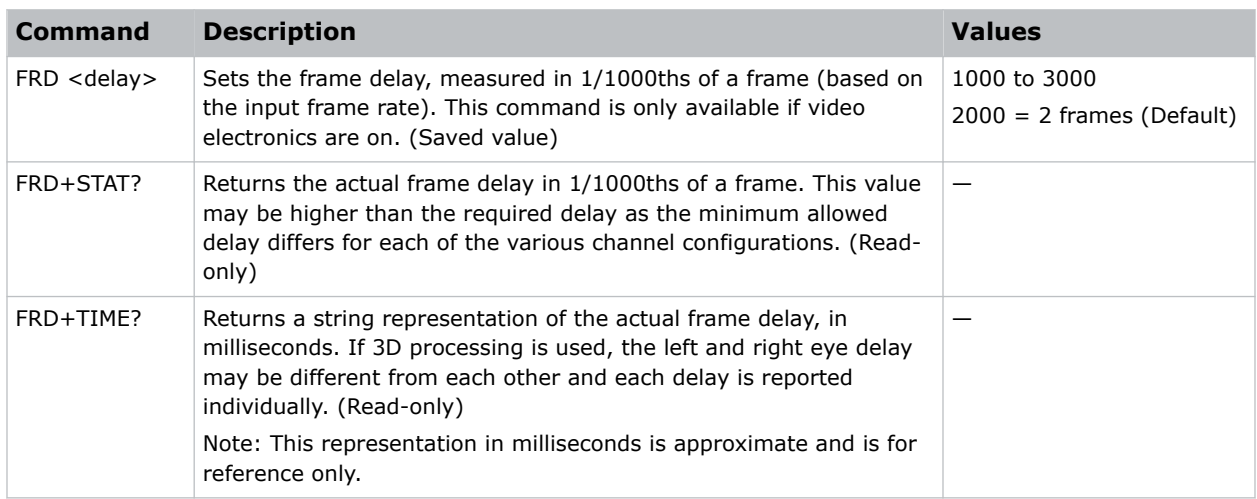

#### **Examples**

#### **Mirage examples**

Query the actual frame delay:

(FRD+STAT?)

Result:

(FRD+STAT!1250)

Query the actual frame delay, in microseconds:

(FRD+TIME?)

Result:

(FRD+TIME!"33.33")

Query the actual frame delay for a Dual-Input 3D configuration, in microseconds:

(FRD+TIME?)

Result:

(FRD+TIME!"33.33 (L), 41.67 (R)")

Set the frame delay to 1.1 frames:

<span id="page-34-0"></span>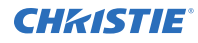

(FRD 1100)

Set the frame delay to 2.25 frames:

(FRD 2250)

### **FRZ–Image Freeze**

Freezes the active video or test pattern to allow a detailed examination of a single frame of an otherwise moving image.

#### **Commands**

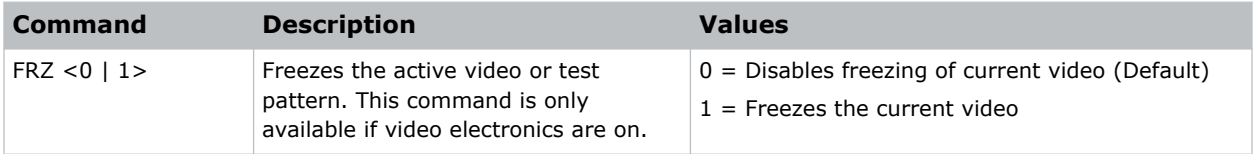

#### **Examples**

```
Freeze the image:
(FRZ 1)
```
### **FTB–Fade to Black**

Fades the image to or from black over the time period specified.

#### **Commands**

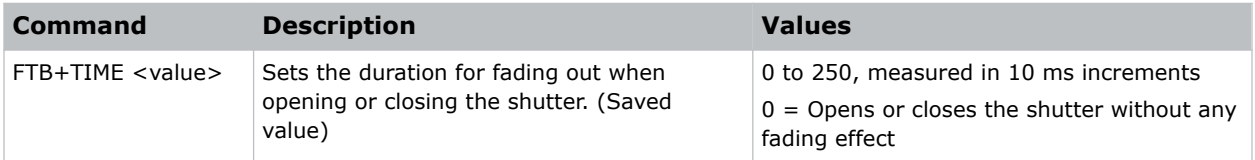

```
Open or close the shutter without any fading effect:
(FTB+TIME 0)
Set the fade time to 500 milliseconds:
(FTB+TIME 50)
```
### <span id="page-35-0"></span>**GAM–Gamma Power Value**

Defines the exponent used in a standard Power Law function.

This command is only available if the base gamma curve is set to Power Law function. The gamma control and files are set when the PIU command is off.

#### **Commands**

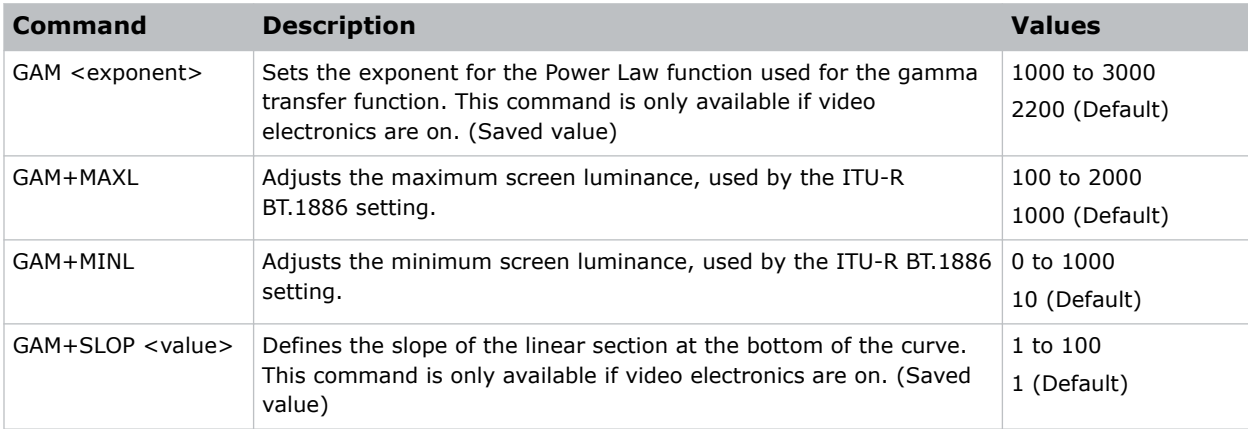

#### **Examples**

```
Set the base gamma curve function to 2.6:
(GAM 2600)
Set the base gamma curve function to 1.0:
(GAM 1000)
```
#### **Related information**

*[BGC–Gamma Function](#page-15-0)* (on page 16)

### **GIO–General Purpose Input/Output**

Controls or monitors the state of the general purpose inputs and outputs.

The pins reserved for 12V and ground cannot be read, set, or configured. For a mapping of the IO pins to the physical connector pins, refer to the *Mirage 4K40-RGB User Guide (P/N: 020-103015-XX)*.

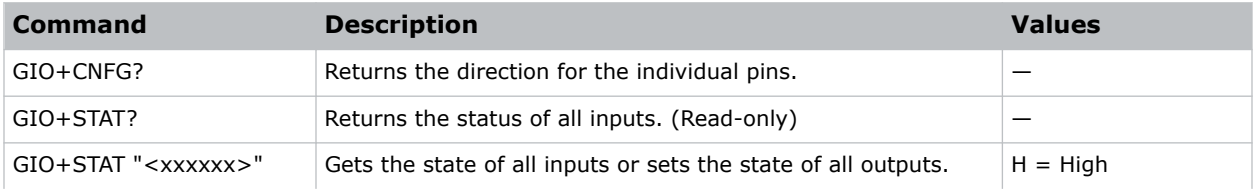

<span id="page-36-0"></span>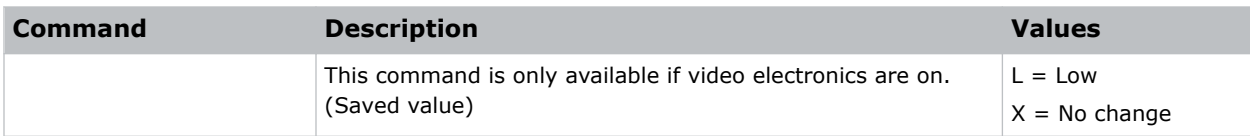

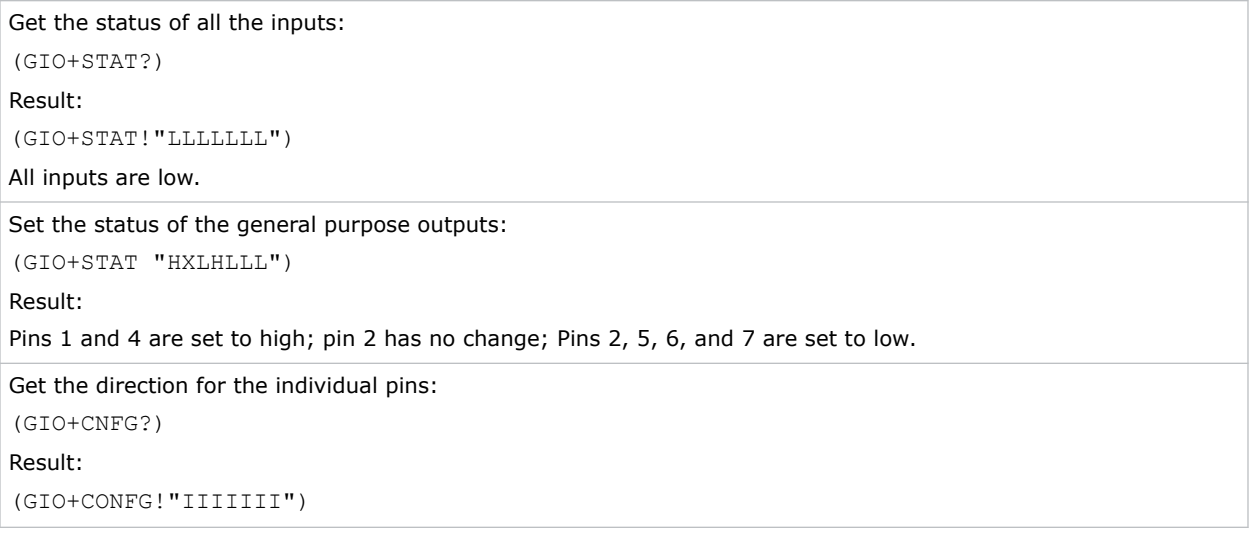

### **HFR–High Frame Rate**

Enables or disables the high frame rate (HFR).

This command is only available when the HFR license is installed and the projector is in standby mode.

#### **Commands**

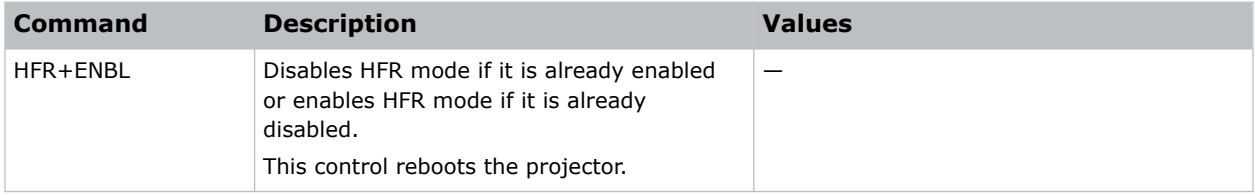

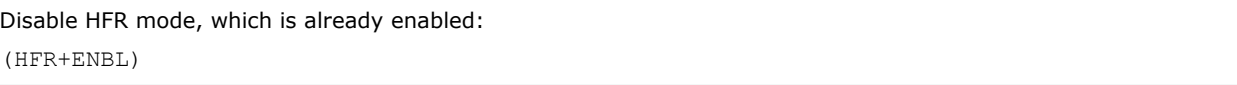

### <span id="page-37-0"></span>**ITP–Test Pattern**

Displays a test pattern.

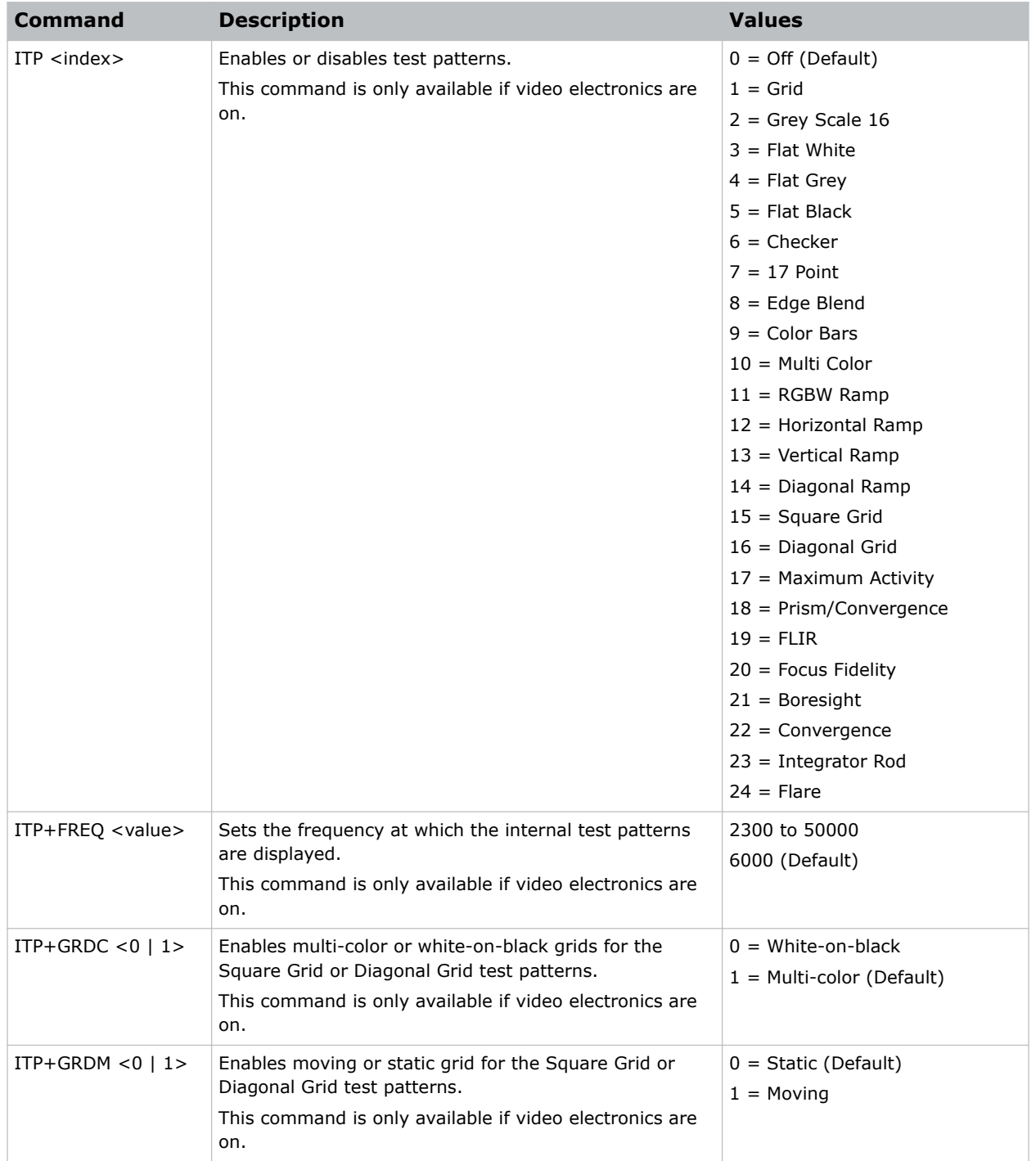

<span id="page-38-0"></span>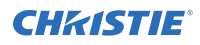

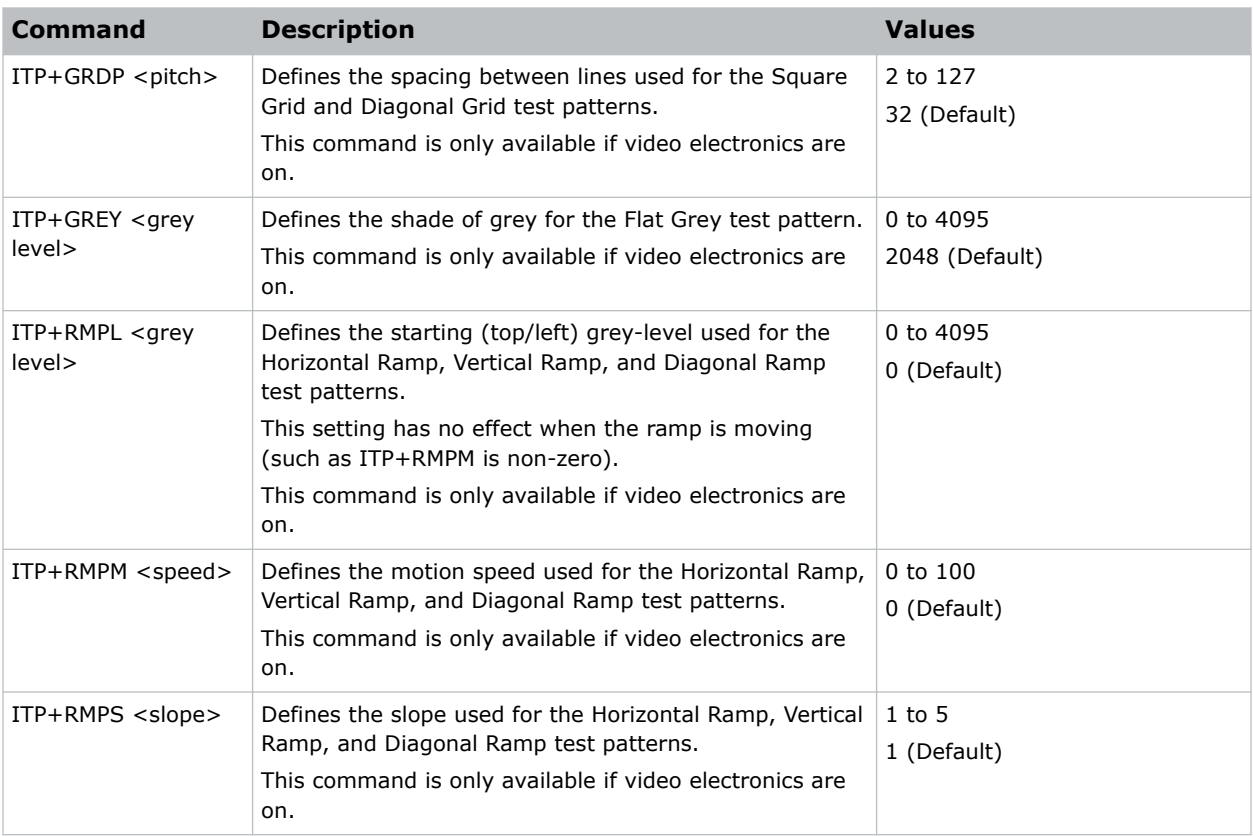

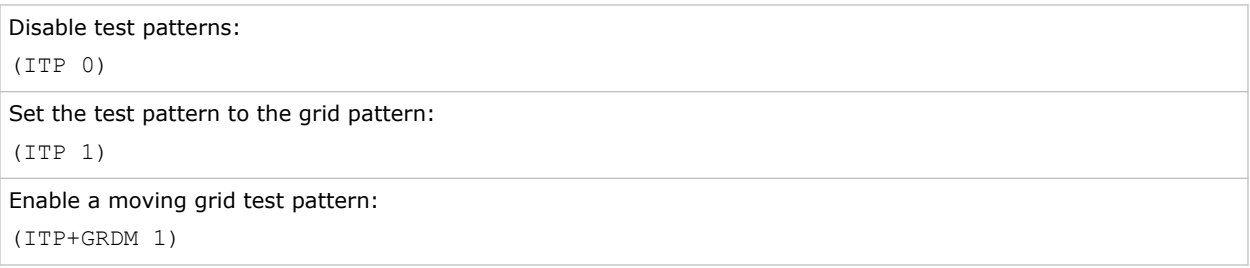

### **KEN–Keypad Enable**

Enables or disables the IR or wired keypad sensors.

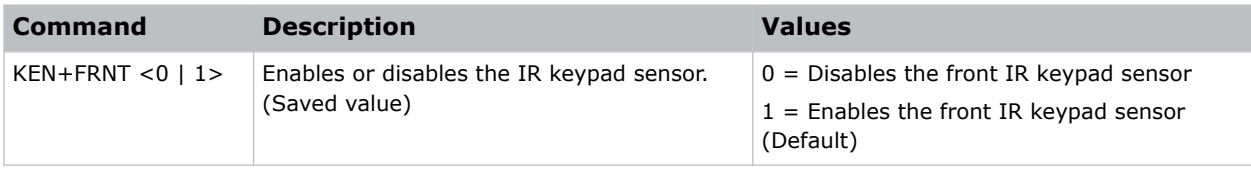

<span id="page-39-0"></span>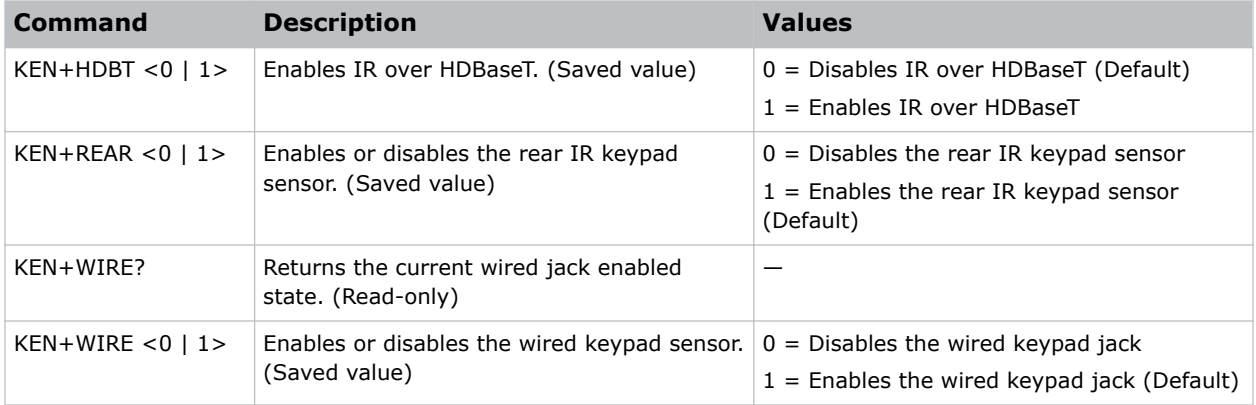

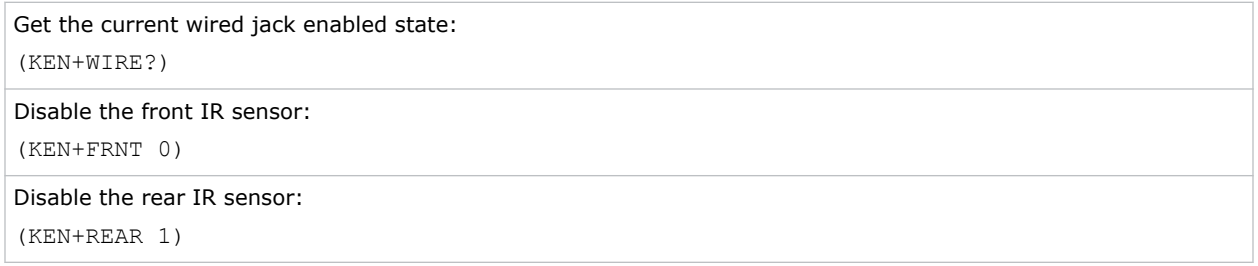

### **LAS–Light & Output Settings**

Configures the laser drive levels and uses the projector's LiteLOC™ feature.

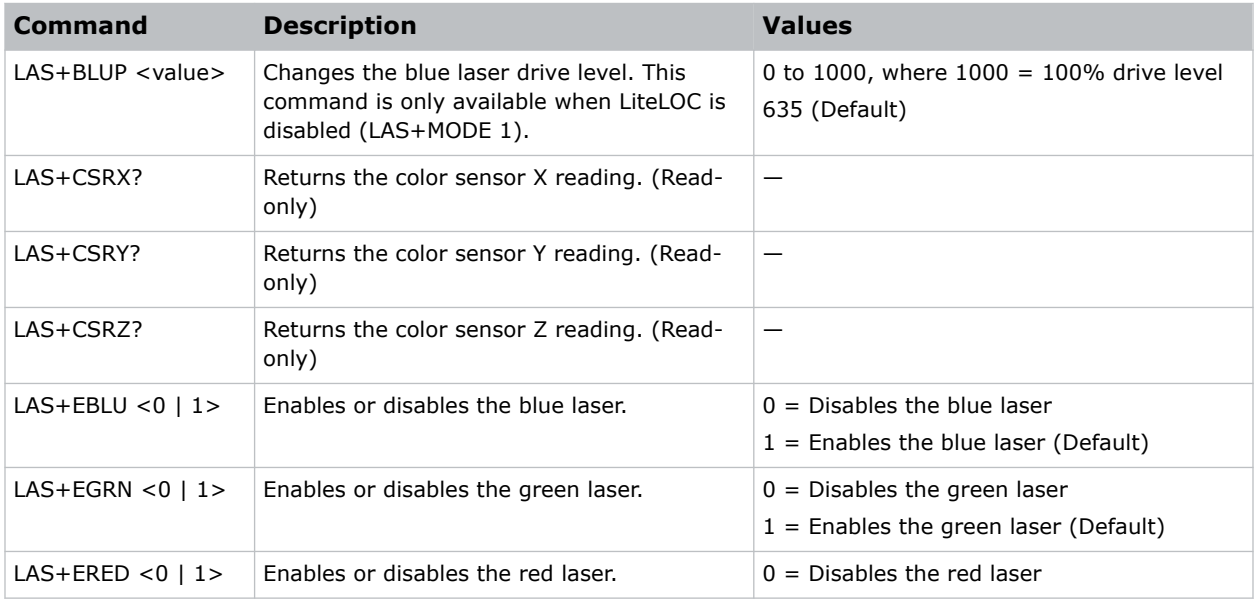

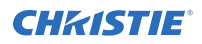

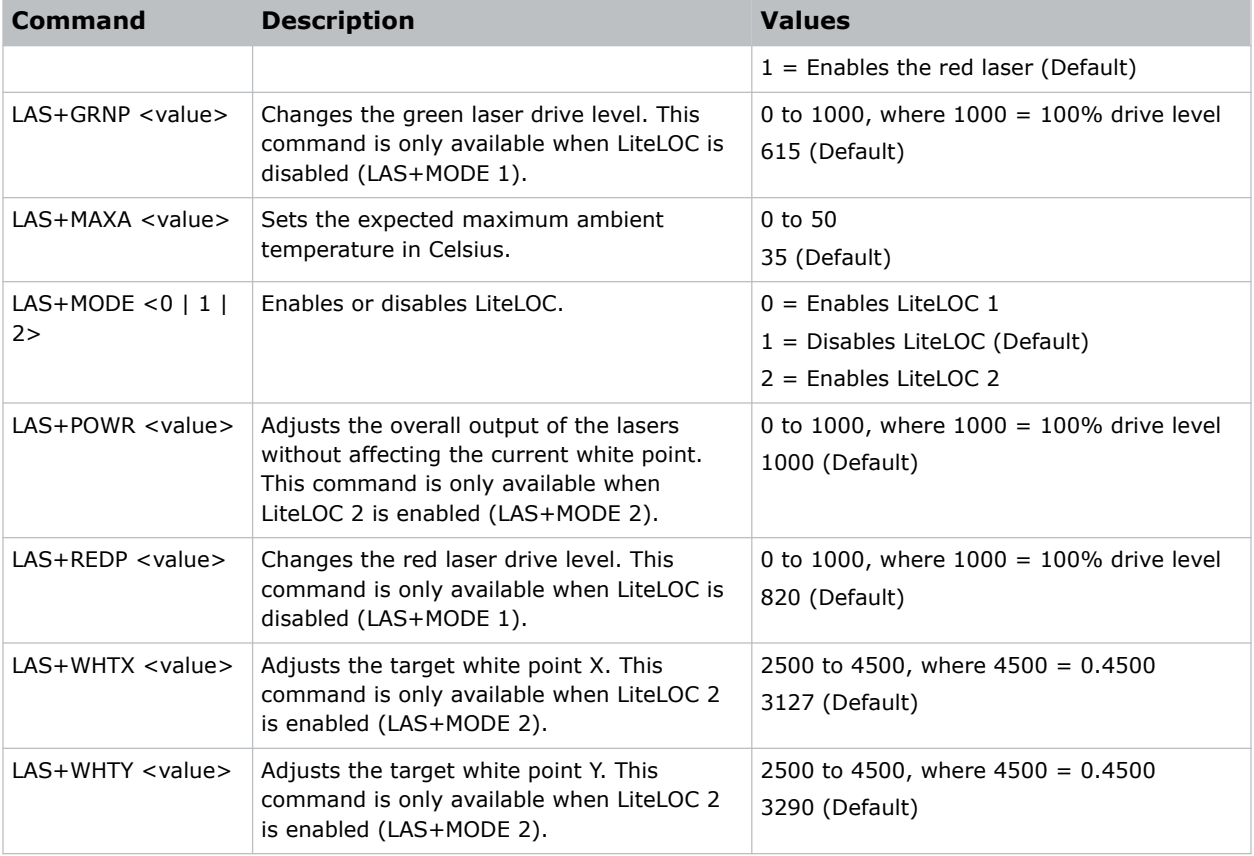

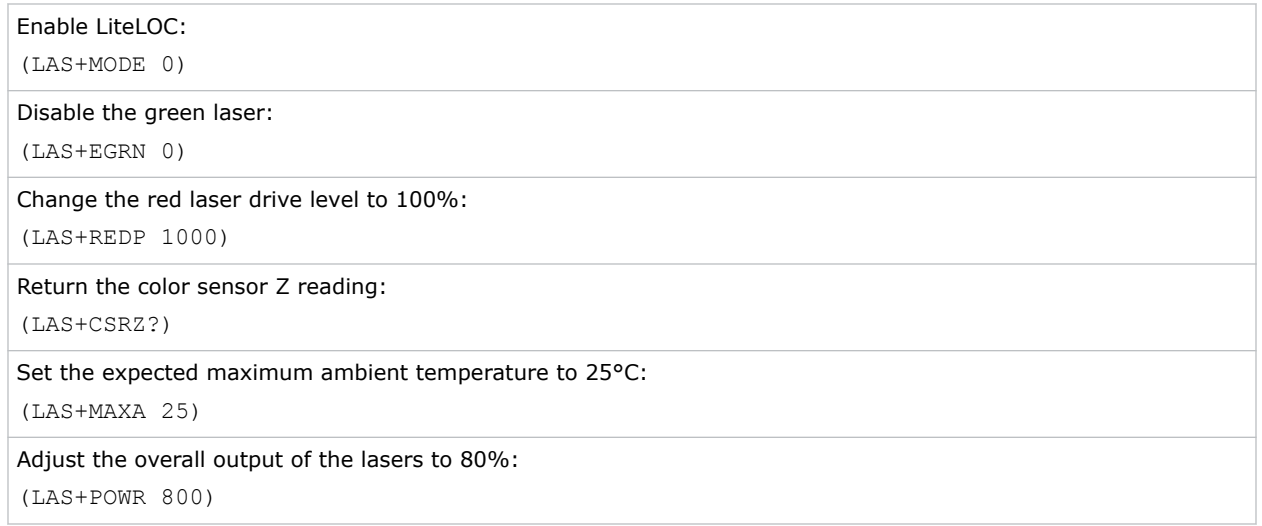

### <span id="page-41-0"></span>**LCB–Lens Motor Calibration**

Calibrates all of the lens motors.

This command is only enabled when the projector is on.

#### **Commands**

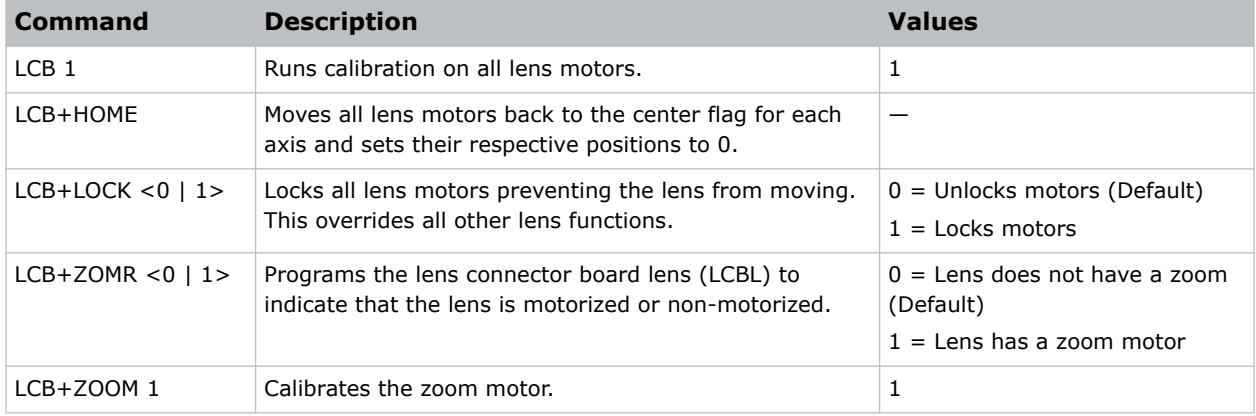

#### **Examples**

```
Start calibration:
(LCB 1)
Move the lens back to the home position:
(LCB+HOME)
```
### **LHO–Lens Horizontal Position Adjustment**

Sets the lens horizontal location to an absolute position.

This command is only available when the projector is on.

#### **Commands**

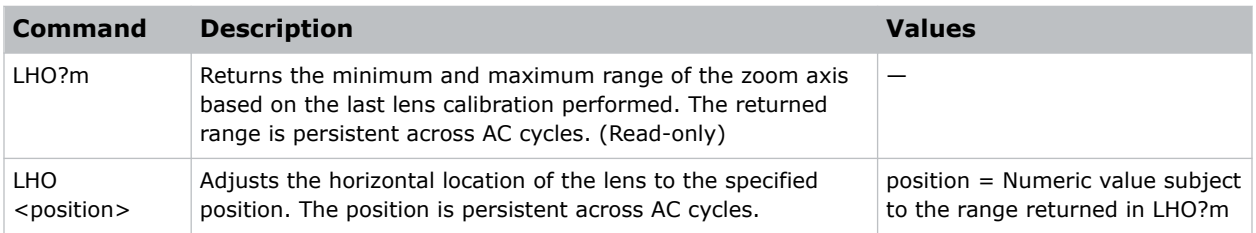

#### **Examples**

Move the lens to position 500 on the horizontal axis:

<span id="page-42-0"></span>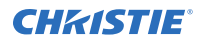

(LHO 500)

### **LMV–Lens Move**

Adjusts all aspects of the lens position using a single command.

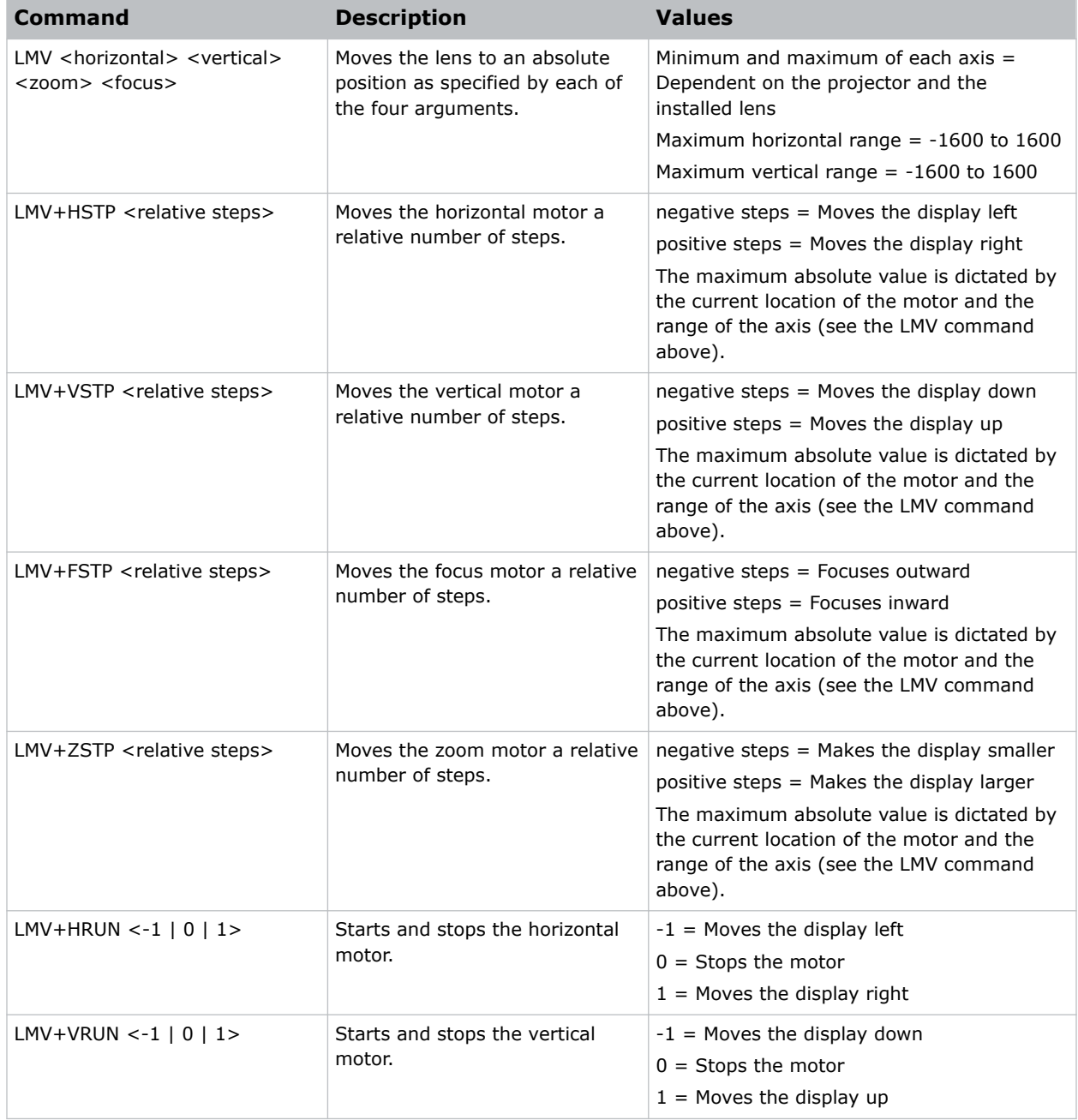

<span id="page-43-0"></span>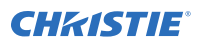

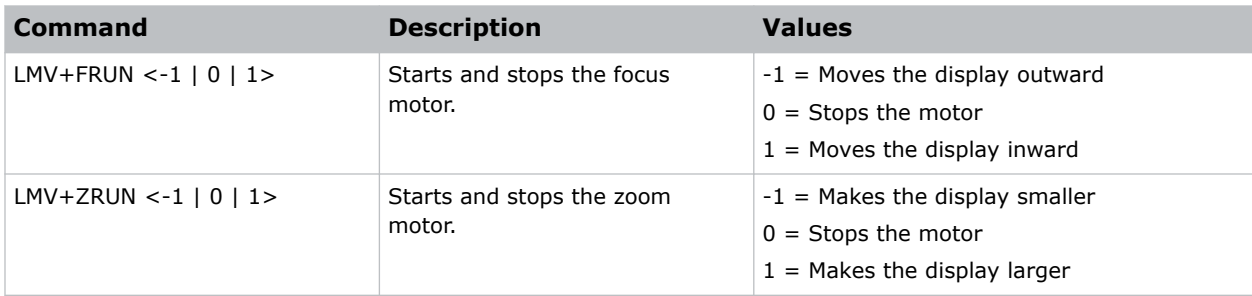

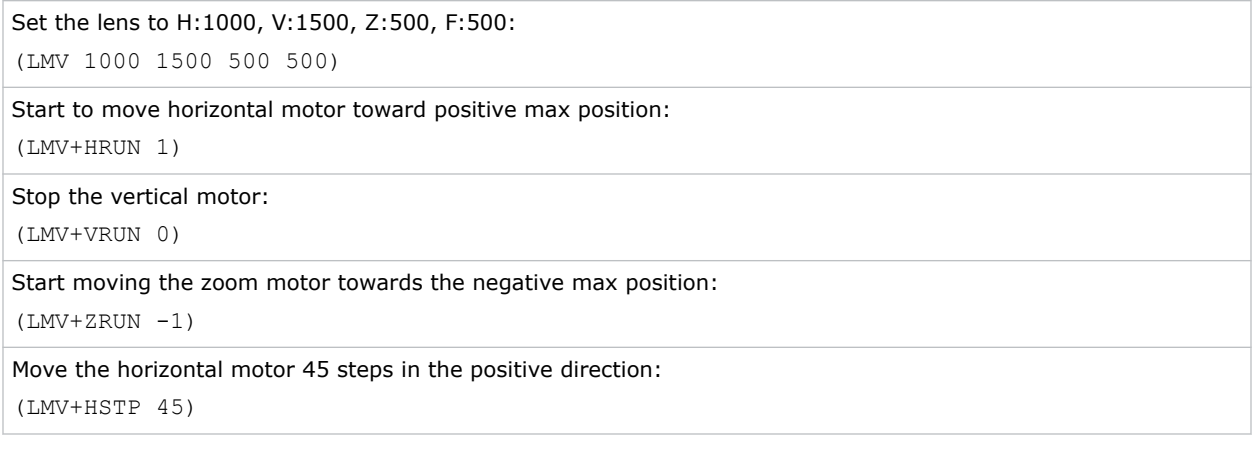

### **LOC–Localization Settings**

Sets the localization options such as language and display options for temperature units.

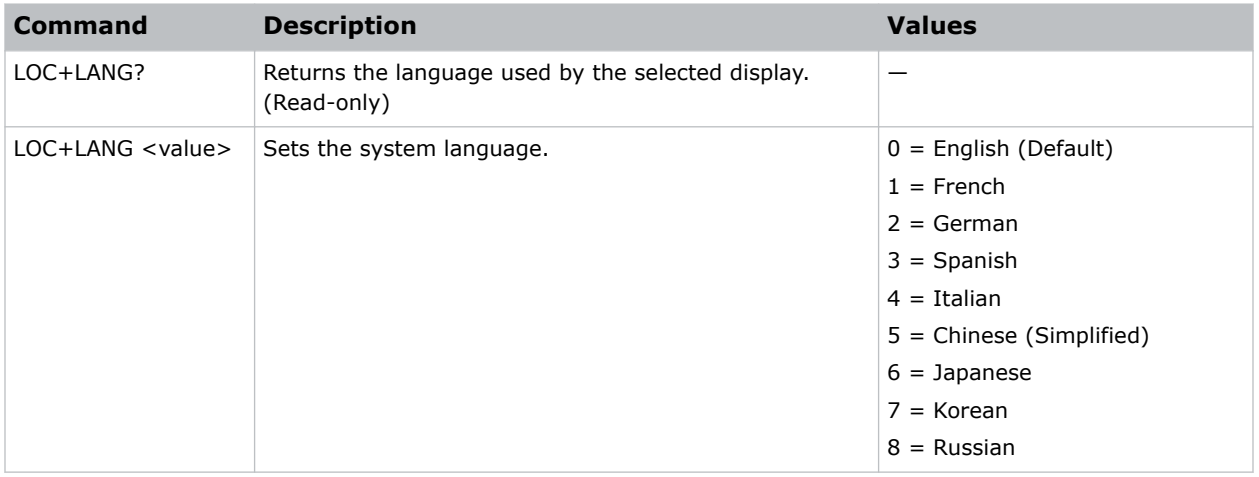

<span id="page-44-0"></span>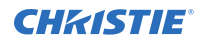

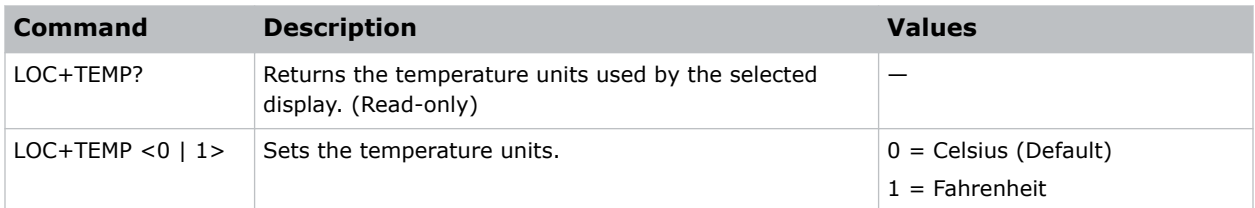

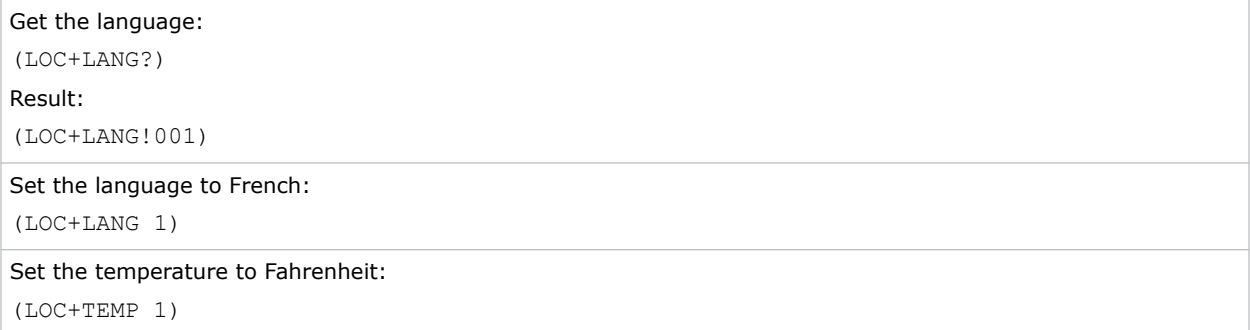

### **LOE–Video Loop Out Enable**

Enables or disables video loop out on the THIC, 3GIC, and TDPIC cards.

#### **Commands**

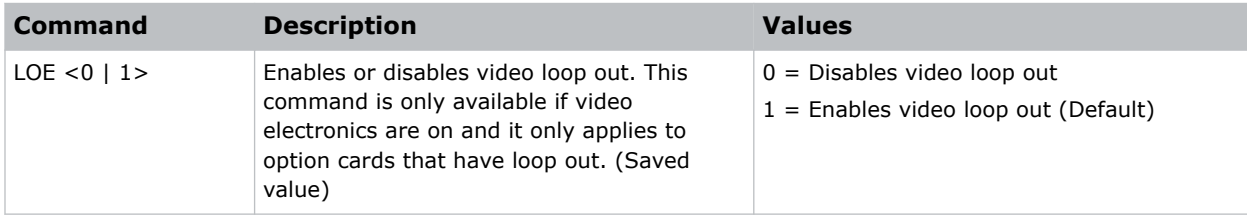

#### **Examples**

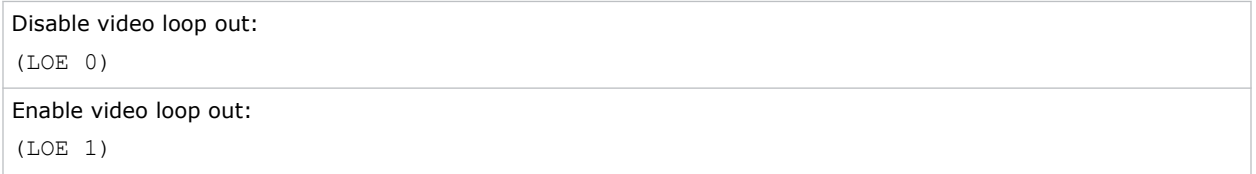

### **LVO–Lens Vertical Position Adjustment**

Sets the lens vertical location to an absolute position.

This command is only enabled when the projector is on.

#### <span id="page-45-0"></span>**Commands**

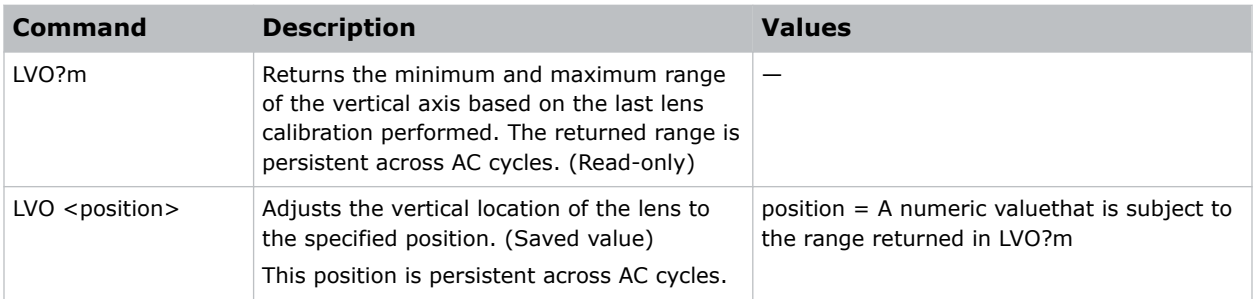

#### **Examples**

```
Move the lens to position 500 on the vertical axis:
(LVO 500)
```
### **MSP–OSD Menu Position Presets**

Sets the default menu position on the screen.

#### **Commands**

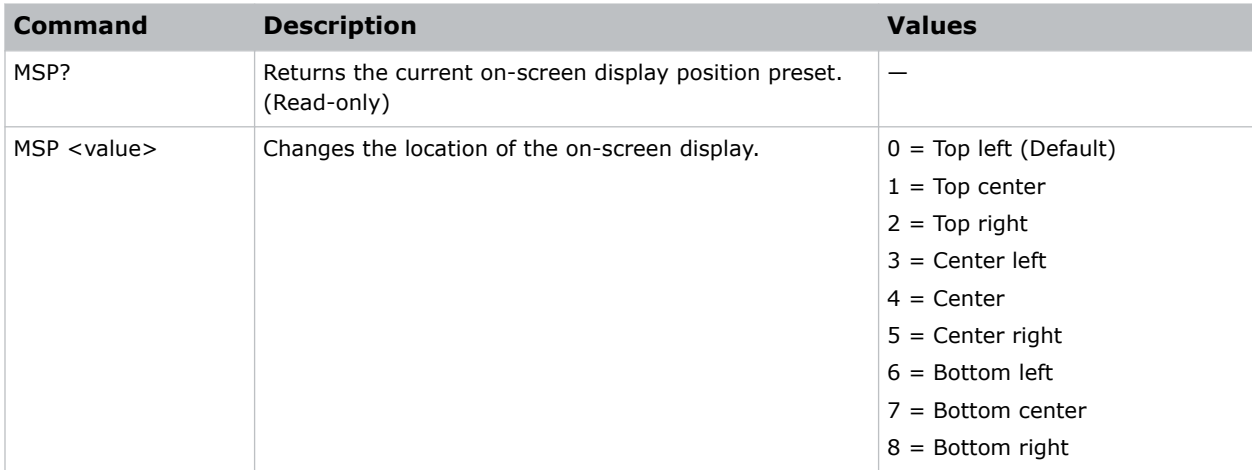

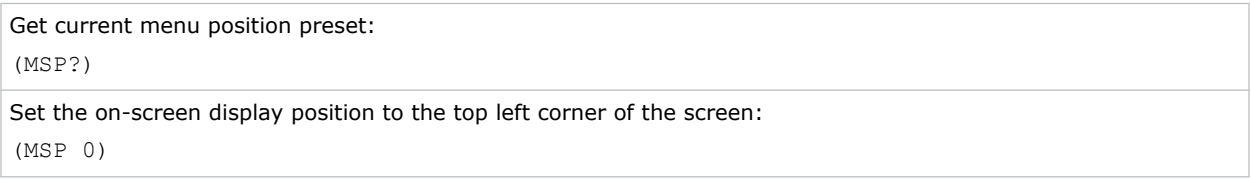

### <span id="page-46-0"></span>**NET–Network Setup**

Modifies the network setup for this device.

By default, DHCP support is turned on.

#### **Commands**

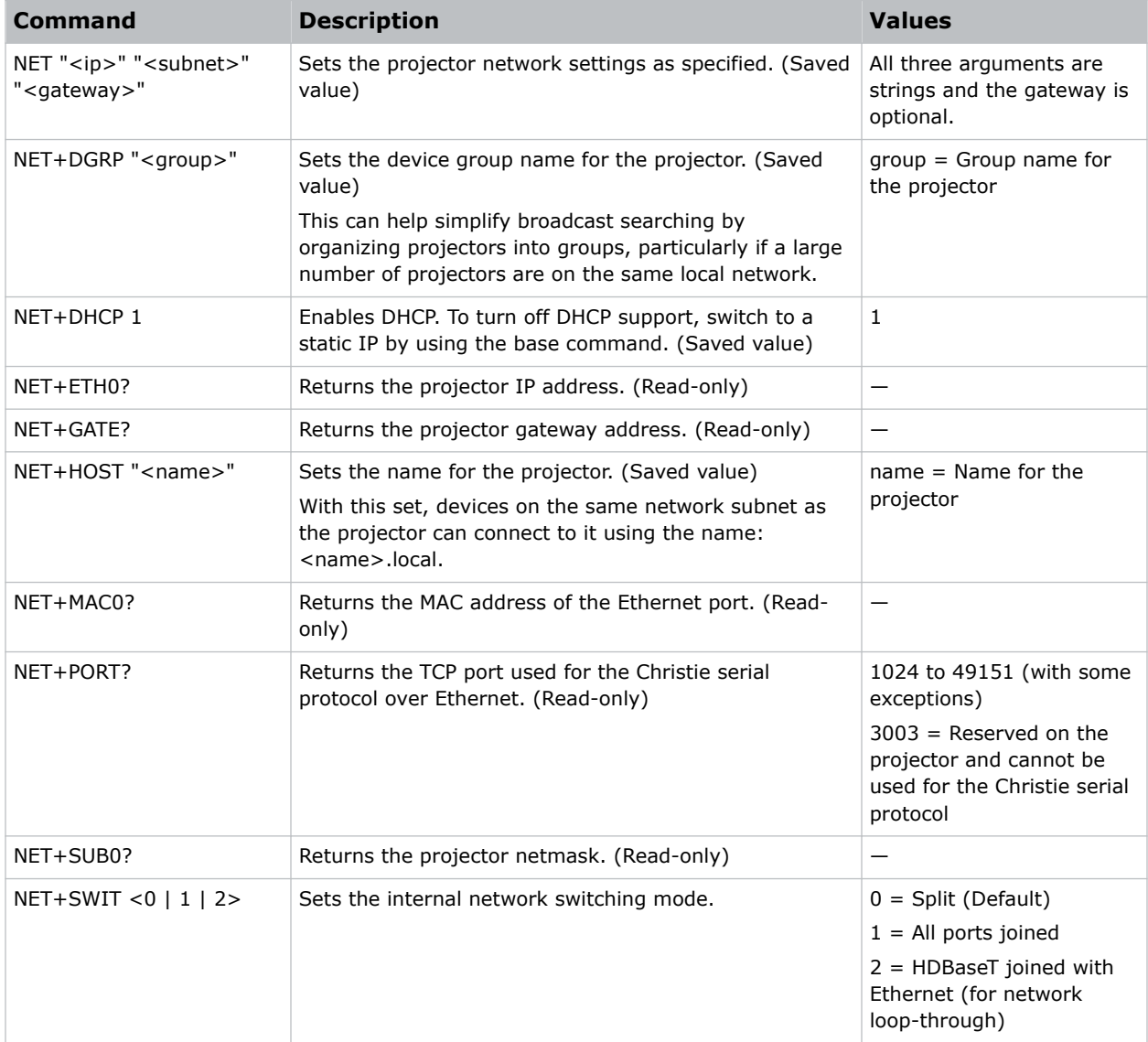

#### **Examples**

Set the static IP address to 192.168.1.100, with a netmask of 255.255.255.0, and no gateway: (NET "192.168.1.100" "255.255.255.0")

Turn on DHCP support:

<span id="page-47-0"></span>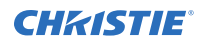

(NET+DHCP 1)

### **OSD–On Screen Display**

Displays or hides the on-screen display.

#### **Commands**

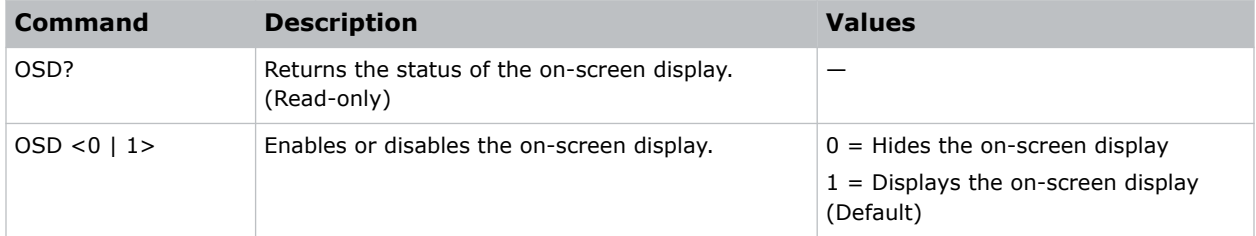

#### **Examples**

```
Get the current state of the on-screen display:
(OSD?)
Hide the on-screen display:
(OSD 0)
```
### **OTR–Output Resolution**

Returns the maximum number of columns and rows for the display.

#### **Commands**

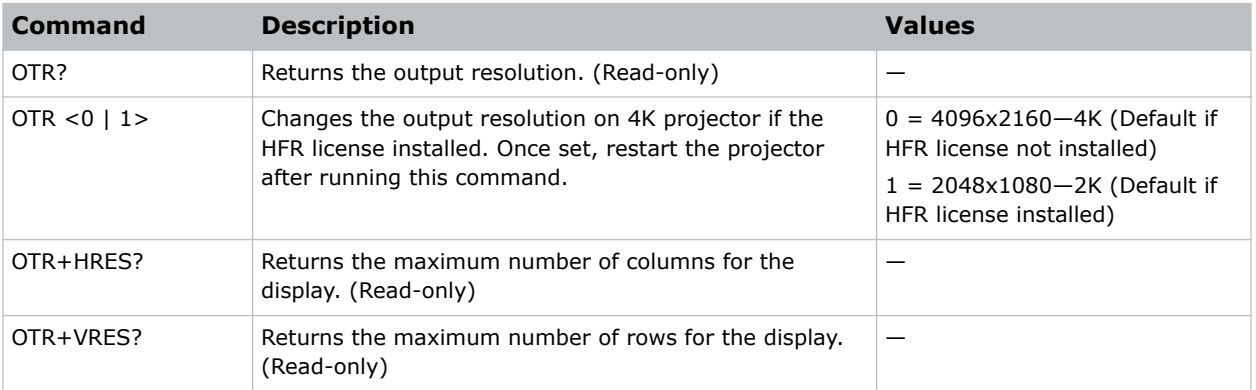

#### **Examples**

Get the current output resolution:

<span id="page-48-0"></span>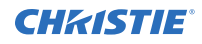

#### (OTR?)

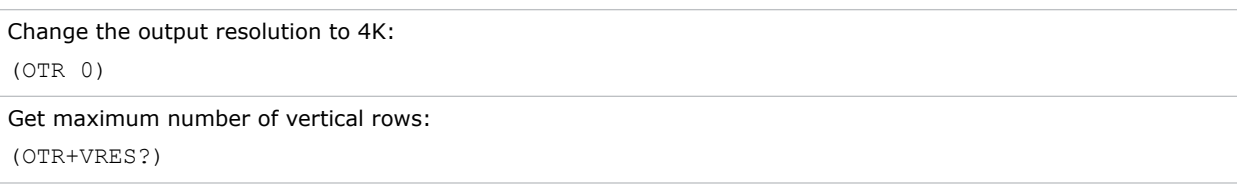

### **PNG–Ping**

Returns basic projector information to the user, including the type of device and main software version.

#### **Commands**

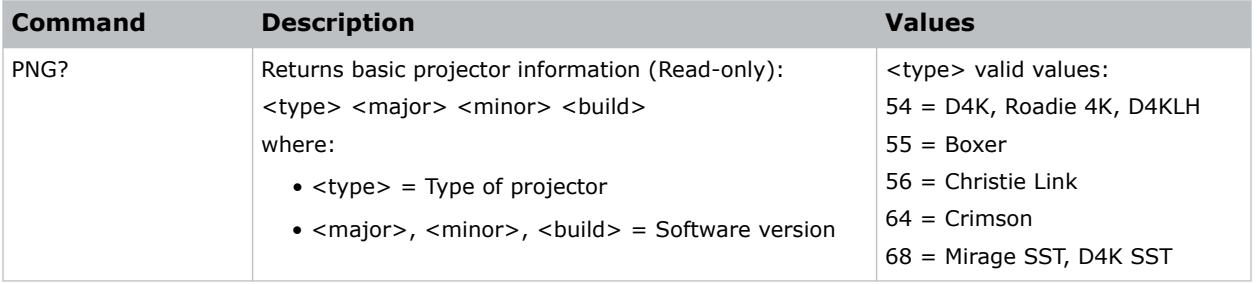

#### **Examples**

```
Send a ping to a 4K projector with v1.1.0 software:
(PNG?)
Result:
(PNG!054 001 001 000)
```
### **PRO–Profile**

Allows selection of a local profile on the projector.

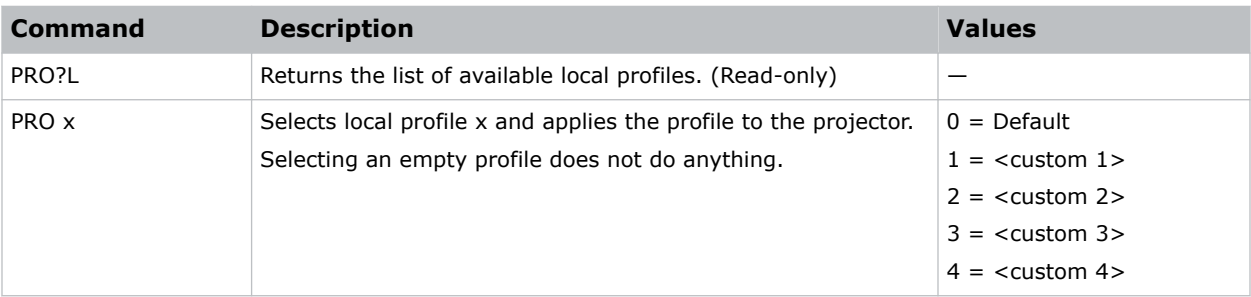

<span id="page-49-0"></span>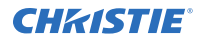

Apply the default profile to the projector: (PRO 0)

```
Apply custom profile 3 to the projector:
(PRO 3)
```
### **PWR–Power**

Changes the power state of the product.

#### **Commands**

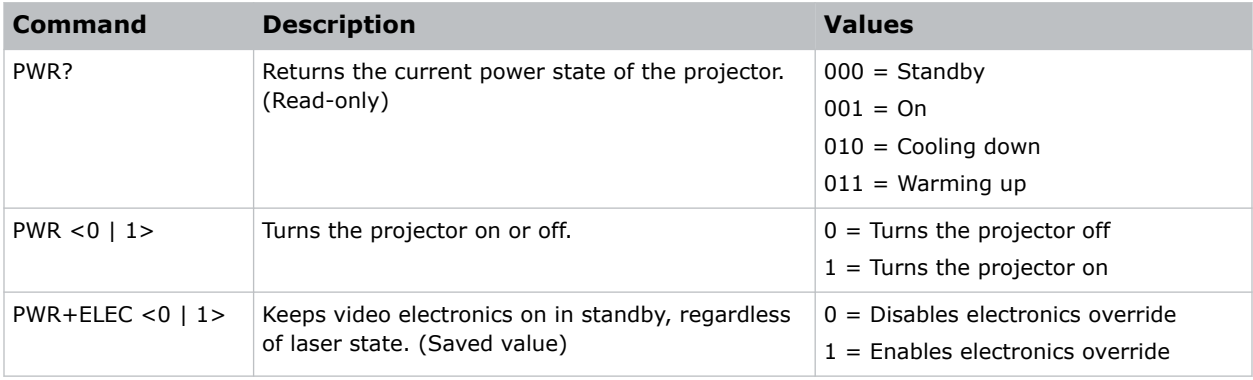

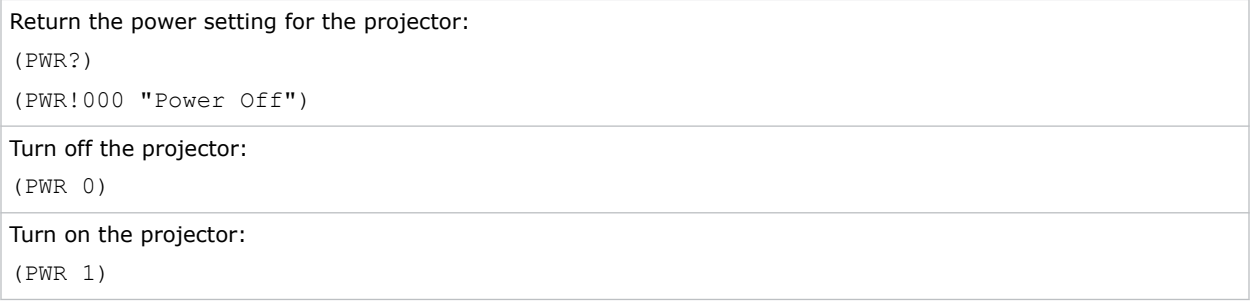

### <span id="page-50-0"></span>**RAL–Remote Access Level**

Sets the default remote serial protocol access level for any of the serial ports.

#### **Commands**

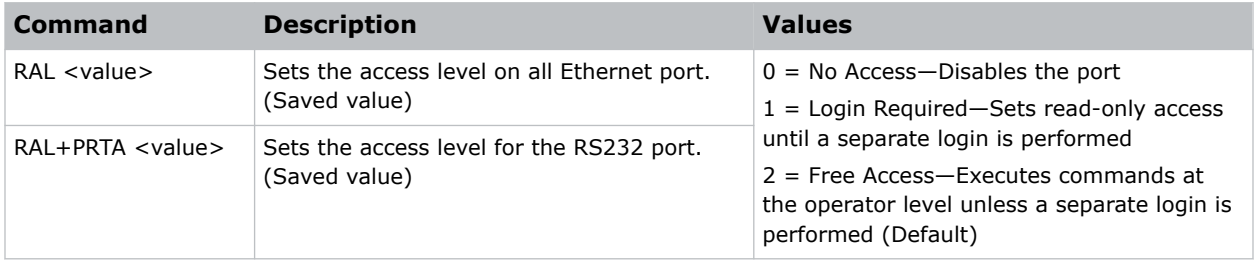

#### **Examples**

```
Set port to Login Required:
(RAL+PRTA 1)
```
### **RBT–Reboot**

Reboots the projector.

This command only works if the projector is in standby mode.

#### **Commands**

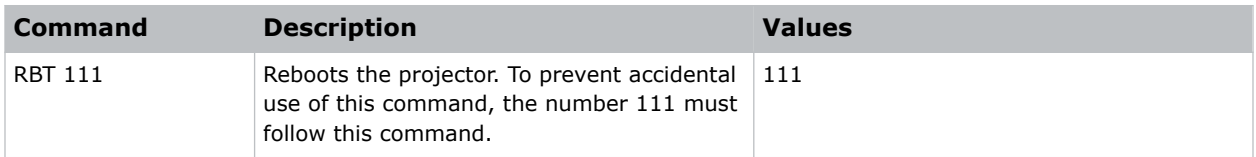

#### **Examples**

```
Reboot the projector:
(RBT 111)
```
### **SHU–Shutter**

Opens and closes the shutter.

The command can also be used check if the shutter is currently opened or closed. It can also return an incorrect result if the shutter was manually opened or closed.

#### **Commands**

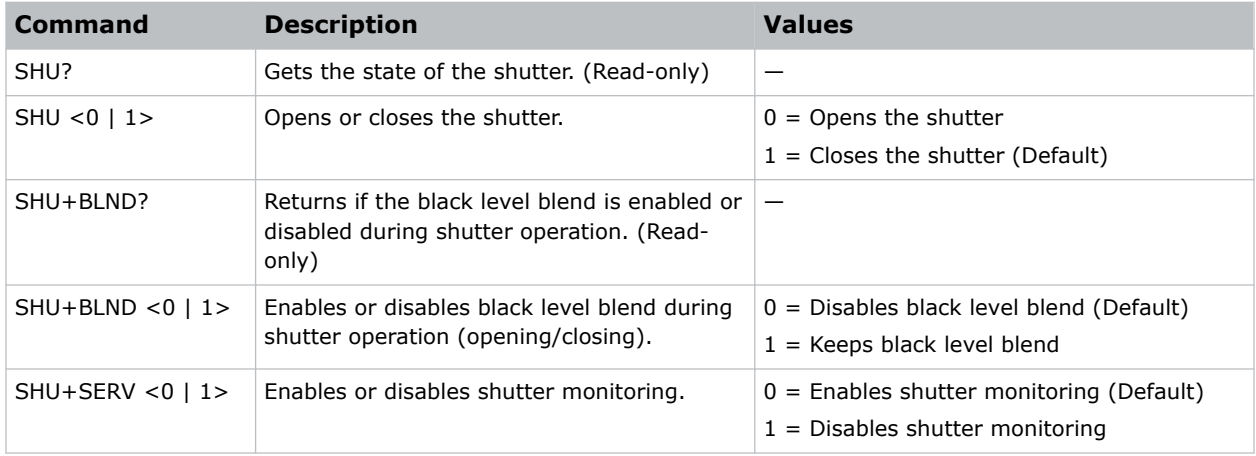

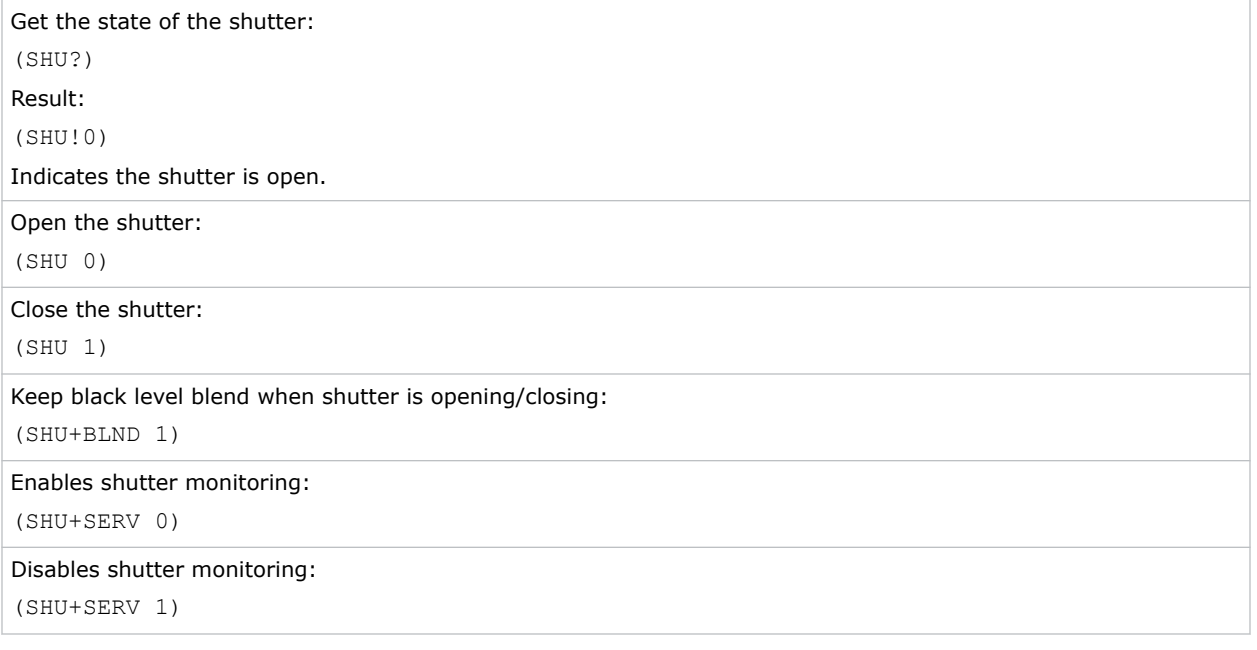

### <span id="page-52-0"></span>**SIN–Select Input**

Selects the active input.

#### **Commands**

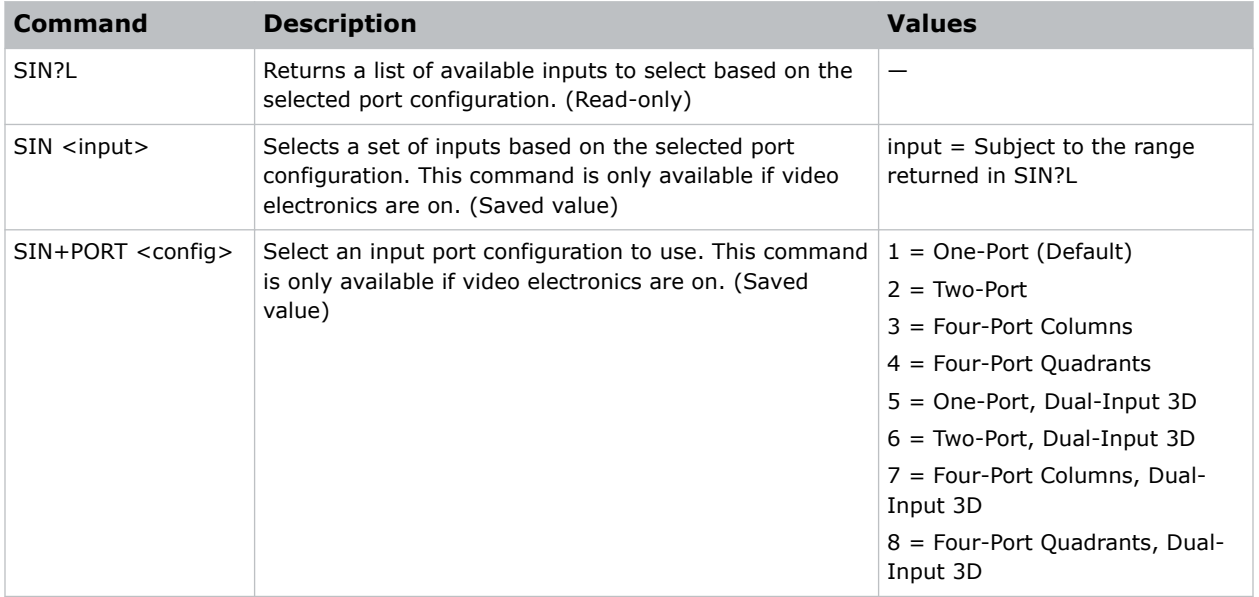

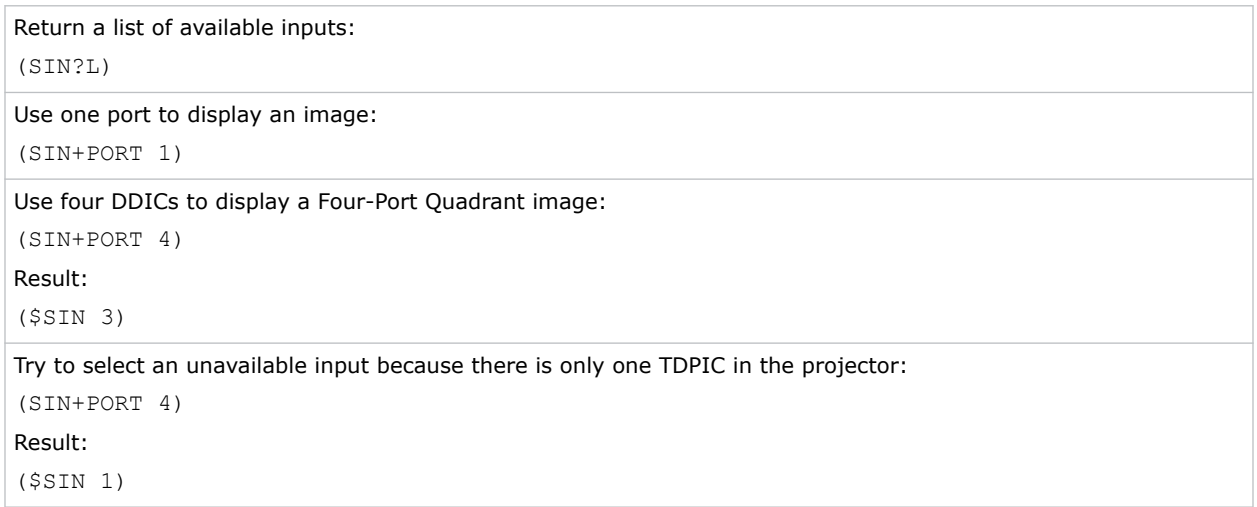

### <span id="page-53-0"></span>**SNM–SNMP Configuration**

Configures SNMP support for the projector.

#### **Commands**

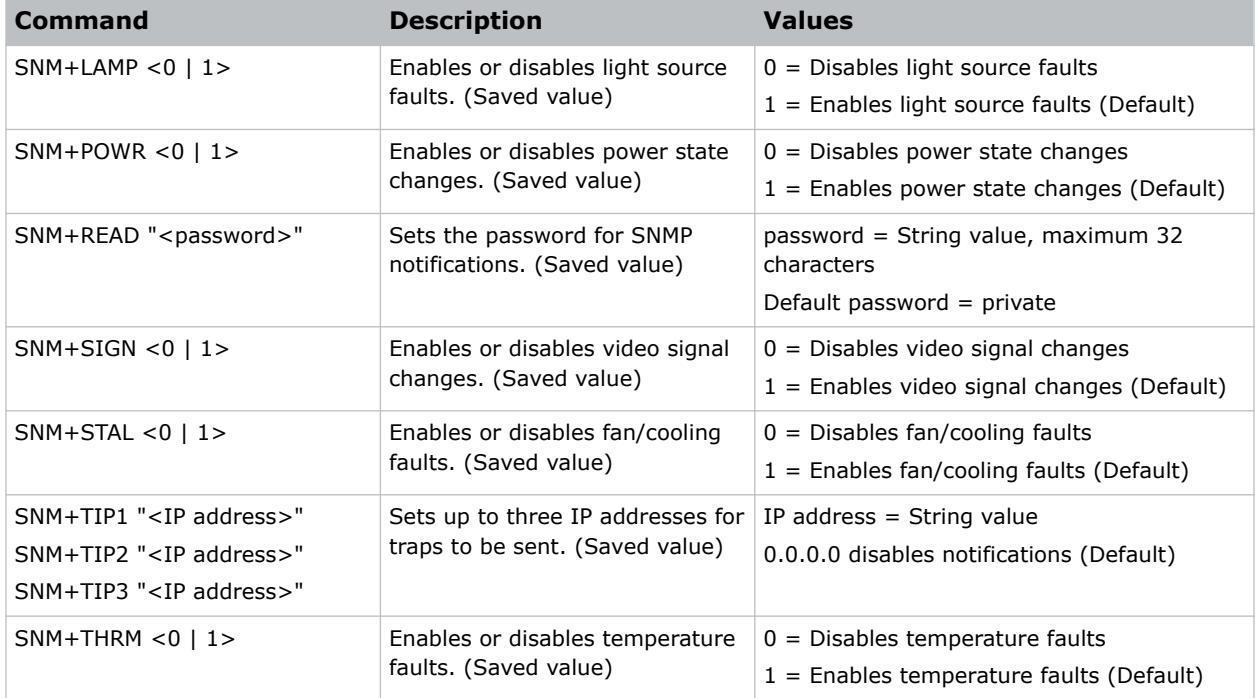

#### **Examples**

Set the SNMP read community name to public: (SNM+READ "public") Configure one of the client IPs to receive traps: (SNM+TIP1 "192.168.1.25") Disable power state traps: (SNM+POWR 0)

### <span id="page-54-0"></span>**SOR–Screen Orientation**

Selects the orientation of the displayed image.

#### **Commands**

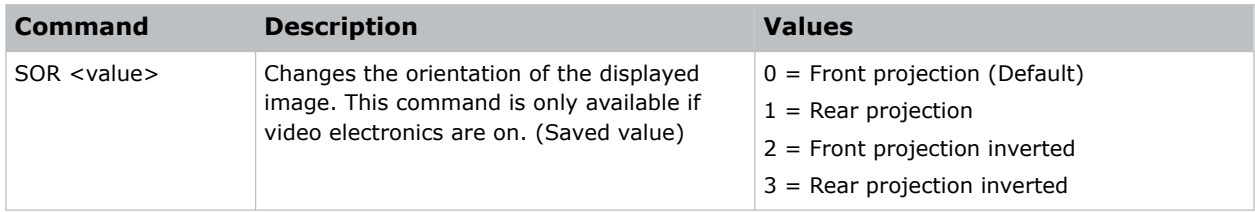

#### **Examples**

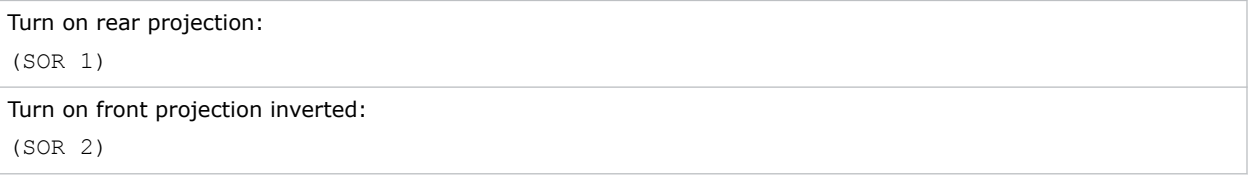

### **SPS–Splash Screen**

Changes the characteristics of the displayed splash screen when no signal is present.

#### **Commands**

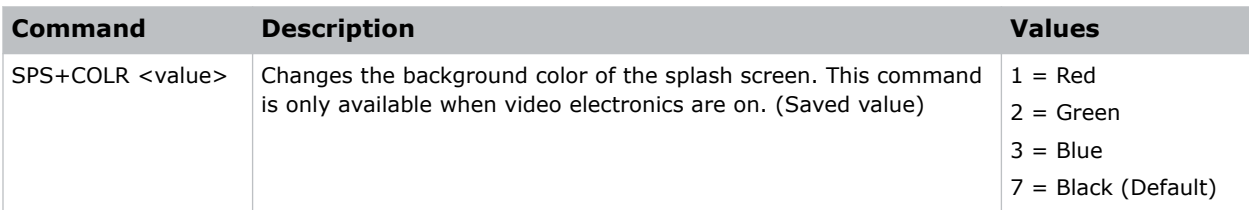

#### **Examples**

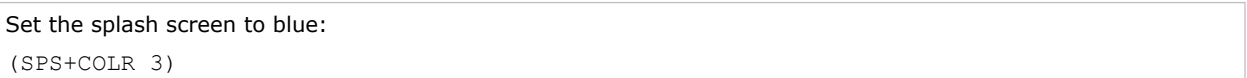

### **SST–Status**

Returns status information about the projector in read-only mode.

For more information about the status groups, items, and their states, see the *Mirage 4K40-RGB Status System Guide (P/N: 020-103030-XX)*.

<span id="page-55-0"></span>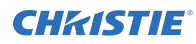

#### **Commands**

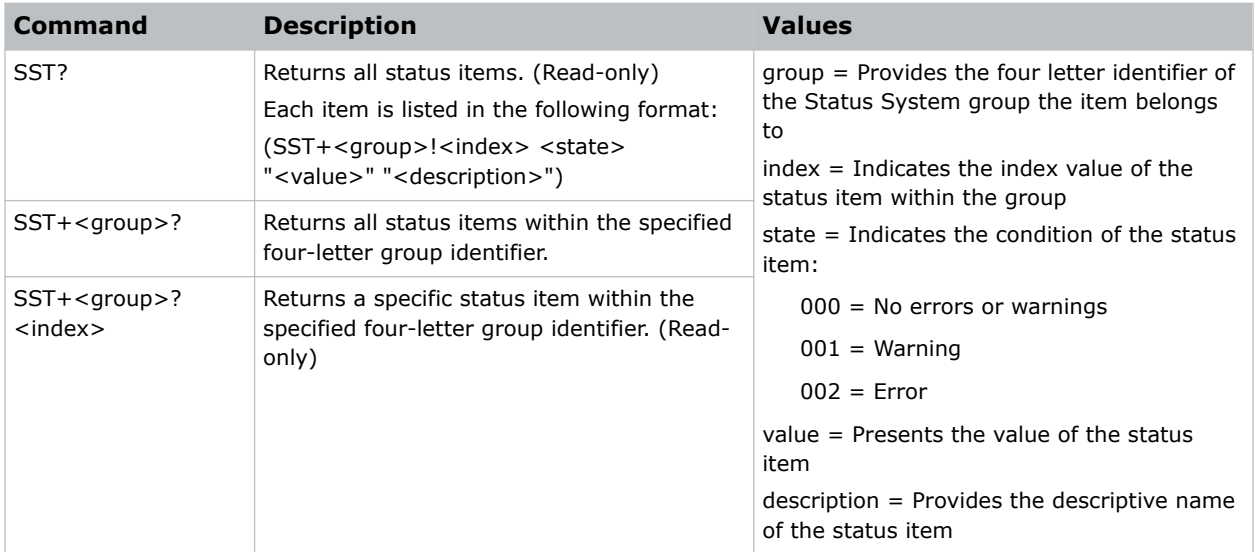

#### **Examples**

```
Display the temperatures:
(SST+TEMP?)
Result:
...
(SST+TEMP!000 000 "21 °C" "Integrator Rod Temperature (Temp 1)")
(SST+TEMP!002 000 "21 °C" "Air Intake Temperature (Temp 2)")
(SST+TEMP!003 000 "21 °C" "Lamp Exhaust Temperature (Temp 3)")
(SST+TEMP!020 000 "28 °C" "Environmental Board Temperature") ...
Return item 20 of the temperature group:
(SST+TEMP?20)
Result:
```
SST+TEMP!020 000 "28 °C" "Environmental Board Temperature"

### **STH–Stealth Mode**

Enables or disables Stealth mode.

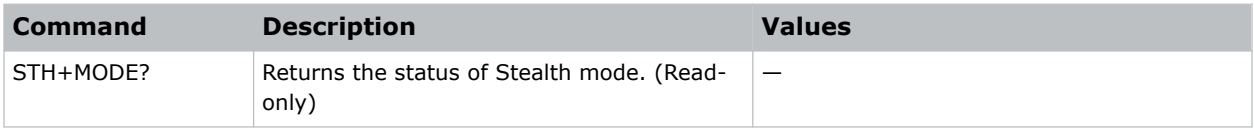

<span id="page-56-0"></span>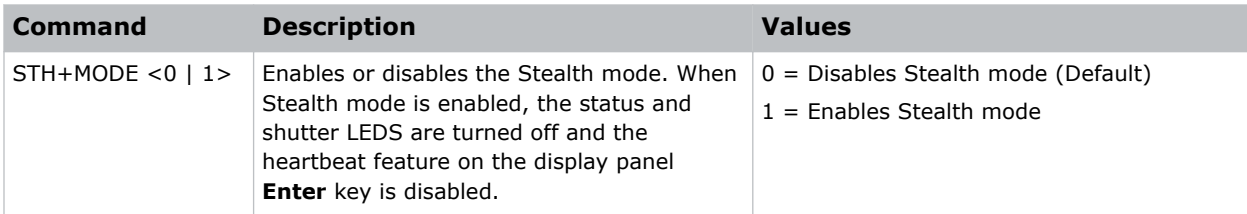

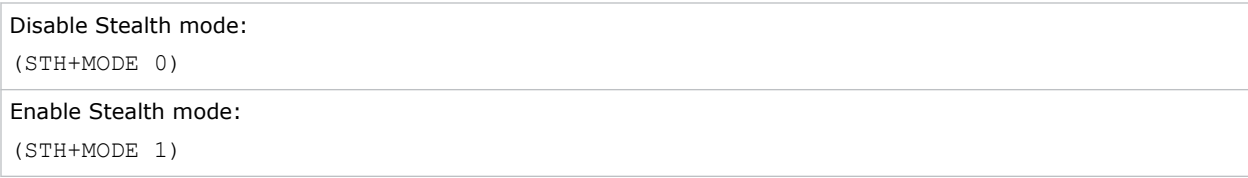

### **SZP–Resize Presets**

Changes the aspect ratio of the display.

By default, the projector scales all video to the full screen with the exception of 16:9 content. 16:9 content is scaled to 3840 x 2160 with black pillar boxes on either side.

#### **Commands**

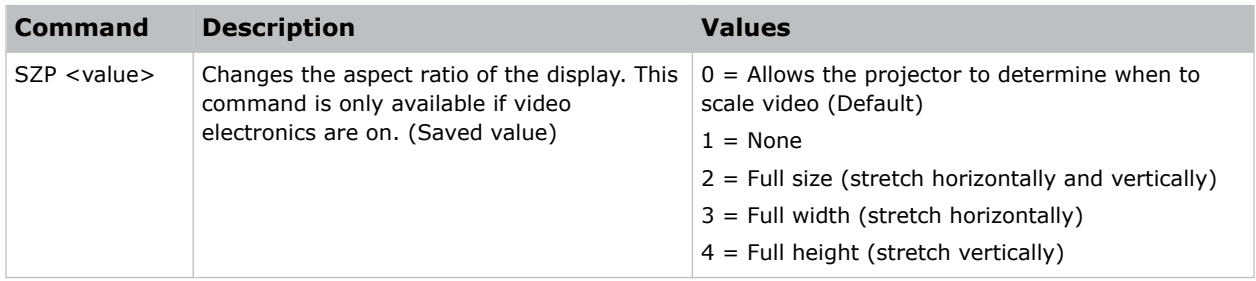

![](_page_56_Picture_143.jpeg)

### <span id="page-57-0"></span>**TDD–3D Sync Delay**

Configures where the sync pulse occurs in relation to the transition from on time to off time in the DMDs, in microseconds.

![](_page_57_Figure_4.jpeg)

#### **Commands**

![](_page_57_Picture_156.jpeg)

#### **Examples**

![](_page_57_Picture_157.jpeg)

### **TDM–3D Mode**

Controls when input signals are processed as 3D or not.

![](_page_57_Picture_158.jpeg)

<span id="page-58-0"></span>![](_page_58_Picture_147.jpeg)

![](_page_58_Picture_148.jpeg)

### **TDN–Invert 3D Input**

Inverts the left and right eye frames.

#### **Commands**

![](_page_58_Picture_149.jpeg)

![](_page_58_Picture_150.jpeg)

### <span id="page-59-0"></span>**TDO–3D Sync Out**

Configures the 3D Sync OUT port for either an emitter or for another downstream projector.

#### **Commands**

![](_page_59_Picture_153.jpeg)

#### **Examples**

![](_page_59_Picture_154.jpeg)

### **TDT–3D Test Pattern**

Enables or disables a 3D test pattern.

#### **Commands**

![](_page_59_Picture_155.jpeg)

![](_page_59_Picture_156.jpeg)

### <span id="page-60-0"></span>**TMD–Time and Date**

Sets the date and time in the real-time clock.

#### **Commands**

![](_page_60_Picture_132.jpeg)

#### **Examples**

![](_page_60_Picture_133.jpeg)

### **UID–User ID**

Changes the access level of the currently connected session.

#### **Commands**

![](_page_60_Picture_134.jpeg)

```
Display the current logged in user and their access level:
(UID?)
```
<span id="page-61-0"></span>![](_page_61_Picture_0.jpeg)

Log out the current user:

(UID)

```
Log in as service using the default password:
(UID "user" "user")
```
### **UST–Enable UST Lens**

Enables or disables the 0.38:1 UST lens keep-out area.

#### **Commands**

![](_page_61_Picture_149.jpeg)

#### **Examples**

![](_page_61_Picture_150.jpeg)

### **VID–Keep Blend During Input Switching**

Keeps the black level blend during input switching.

#### **Commands**

![](_page_61_Picture_151.jpeg)

#### **Examples**

Disable keeping the black level blend:

<span id="page-62-0"></span>![](_page_62_Picture_0.jpeg)

(VID+BLND 0)

Enable keeping the black level blend:

(VID+BLDN 1)

### **WRP–Warp Selection**

Controls warping settings.

#### **Commands**

![](_page_62_Picture_146.jpeg)

#### **Examples**

![](_page_62_Picture_147.jpeg)

### **ZOM–Lens Zoom Position Adjustment**

Sets the lens zoom.

This command requires a zoom motor on the lens for it to work and is only available when the projector is on.

#### **Commands**

![](_page_63_Picture_92.jpeg)

#### **Examples**

Get the current minimum and maximum values for the zoom axis:

(ZOM?m)

Result:

(ZOM!M-2400 900)

Move the lens to position 500 for the zoom motor:

(ZOM 500)

# <span id="page-64-0"></span>**Asynchronous messages**

The projector can generate some asynchronous messages.

The following lists examples of each message, including why and when they are generated. Bolded and underlined text indicates a fixed part of the message.

![](_page_64_Picture_198.jpeg)

#### Corporate offices

Christie Digital Systems USA, Inc. ph: 714 236 8610

Christie Digital Systems Canada Inc. ph: 519 744 8005

#### Worldwide offices

![](_page_65_Picture_172.jpeg)

Korea (Seoul) ph: +82 2 702 1601

Mexico ph: +52 55 4744 1790

Singapore ph: +65 6877 8737

Spain ph: +34 91 633 9990

Middle East ph: +971 (0) 503 6800

United Kingdom ph: +44 (0) 118 977 8000

United States (Arizona) ph: 602 943 5700

#### Independant sales consultant offices

Italy ph: +39 (0) 2 9902 1161

Russia ph: +36 (0) 1 47 48 100

![](_page_65_Picture_15.jpeg)

![](_page_66_Picture_0.jpeg)